## **МІНІСТЕРСТВО ОСВІТИ І НАУКИ УКРАЇНИ Національний університет «Острозька академія» Економічний факультет Кафедра економіко-математичного моделювання та інформаційних технологій**

## **КВАЛІФІКАЦІЙНА РОБОТА**

на здобуття освітнього ступеня бакалавра

## на тему: **«Створення інтерактивного віртуального середовища НаУОА (стадіон, тенісні корти та господарська частина) »**

**Виконав:** студент 4-го курсу, групи КН-42 першого (бакалаврського) рівня вищої освіти спеціальності 122 Комп'ютерні науки освітньо-професійної програми «Комп'ютерні науки» *Пучко Олександр Олександрович*

**Керівник:** *Місай В.В., викладач* кафедри ЕММІТ

**Рецензент:** *кандидат технічних наук, доцент, доцент кафедри прикладної математики та кібербезпеки Донецького національного університету імені Василя Стуса Загоруйко Любов Василівна*

## *РОБОТА ДОПУЩЕНА ДО ЗАХИСТУ*

Завідувач кафедри економіко-математичного моделювання та інформаційних технологій \_\_\_\_\_\_\_\_\_\_\_\_\_\_ (проф., д.е.н. Кривицька О.Р.)

Протокол № 11 від «30» травня 2024 р.

## Міністерство освіти і науки України Національний університет «Острозька академія»

Факультет: *економічний*

Кафедра: *економіко-математичного моделювання та інформаційних технологій*

Спеціальність: 122 Комп'ютерні науки Освітньо-професійна програма: Комп'ютерні науки

> ЗАТВЕРДЖУЮ Завідувач кафедри ЕММІТ \_\_\_\_\_\_\_\_\_\_\_ Ольга КРИВИЦЬКА  $\begin{array}{ccccc}\n\leftarrow & & \rightarrow & & \quad & 20 & p. \\
> \end{array}$

## ЗАВДАННЯ **на кваліфікаційну роботу студента**

Пучка Олександра Олександровича

*1. Тема роботи:* Створення інтерактивного віртуального середовища НаУОА (стадіон, тенісні корти та господарська частина).

*керівник роботи:* Місай В.В., викладач кафедри ЕММІТ

*Затверджено наказом ректора НаУОА від 03.11.2023 р., № 98.*

*2. Термін здачі студентом закінченої роботи:* 31 травня 2024 року.

*3. Вихідні дані до роботи:* для створення проекту використовувались Blender( для моделювання всіх об'єктів та будівель з елементами екстер'єру) Unreal Engine 5 ( для створення всіх об'єктів і дрібних деталей та елементів віртуального середовища ).

*4. Перелік завдань, які належить виконати:* створення всіх об'єктів та прилеглої територї, відтворення усіх дрібних деталей та елементів, розробка територій стадіону, тенісних кортів та господарської частини НаУОА, створення гри в теніс по типу пінг-понг, розробка взаємодії з м'ячем біля футбольних воріт, реалізація механіки підсвітки/прицілу на об'єкт взаємодії, реалізація механіки піднімання об'єкта та кидка, реалізація звуків ходьби, відтворення нічного освітлення стадіону.

*5. Перелік графічного матеріалу:* рисунки, порівняння.

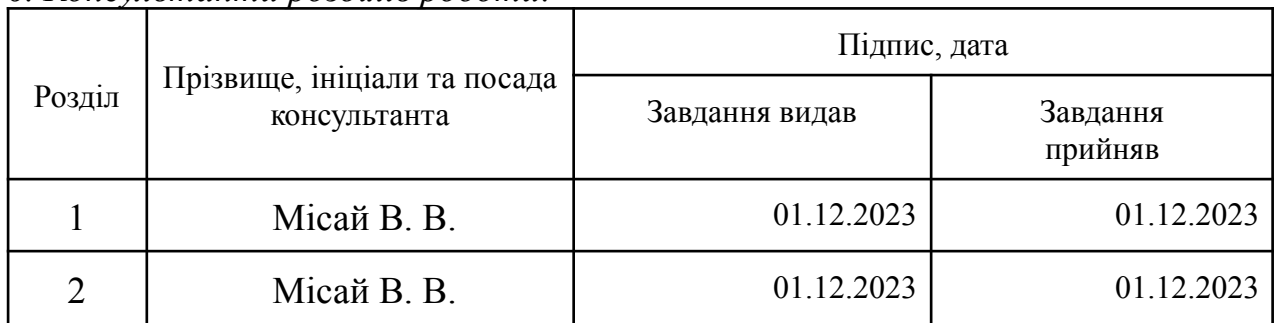

## *6. Консультанти розділів роботи:*

*7. Дата видачі завдання:* 01.12.2023 р..

# **КАЛЕНДАРНИЙ ПЛАН**

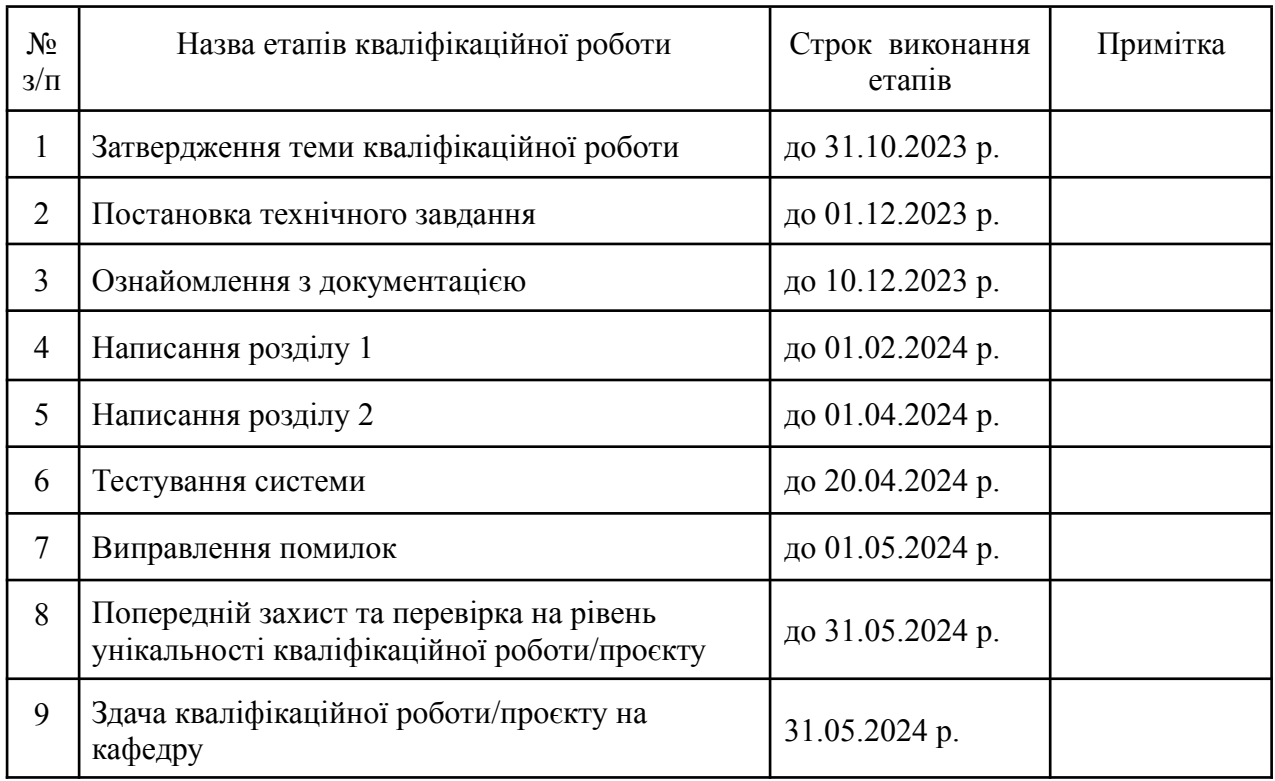

**Студент:** \_\_\_\_\_\_\_\_\_\_\_\_\_\_ **Олександр ПУЧКО**

**Керівник кваліфікаційної роботи:** \_\_\_\_\_\_\_\_\_\_\_\_\_\_ **Володимир МІСАЙ**

( підпис )

( підпис )

## **АНОТАЦІЯ кваліфікаційної роботи на здобуття освітнього ступеня бакалавра**

*Тема: Створення інтерактивного віртуального середовища НаУОА (стадіон, тенісні корти та господарська частина)*

*Автор: Пучко Олександр Олександрович*

*Науковий керівник: Місай В.В., викладач кафедри ЕММІТ.*

*Захищена «………»………………… 20\_\_\_\_ року.*

*Пояснювальна записка до кваліфікаційної роботи: 60 с., 44 рис., 1 додаток, 31 джерел.*

*Ключові слова: інтерактивність, віртуалізація, Blender, Unreal Engine 5, моделювання, створення, компілювання.*

*Keywords: interactivity, virtualization, Blender, Unreal Engine 5, modeling, creation, compilation.*

*Короткий зміст праці: Завданням кваліфікаційної роботи було створення території стадіону, тенісних кортів та господарської частини НаУОА. Це інтерактивне середовище дозволяє вступникам отримати загальне враження через віртуальний огляд. Завдяки Blender було створено деталізований екстер'єр, а Unreal Engine 5 забезпечив високоякісний рендеринг та інтерактивність у цьому середовищі. Проект відкриває нові можливості використання технологій у навчальному процесі та демонструє потенціал віртуальної реальності для просування університетів і полегшення сприйняття інформації майбутніми абітурієнтами.*

*Summary of the work: The task of the qualification work was to create the territory of the stadium, tennis courts and the economic part of the NAUOA. This interactive environment allows applicants to get an overall impression through a virtual tour. A detailed exterior was created using Blender, and Unreal Engine 5 provided high-quality rendering and interactivity in this environment. The project opens up new possibilities for using technology in the educational process and demonstrates the potential of virtual reality to promote universities and facilitate the perception of information by future applicants.*

# **ЗМІСТ**

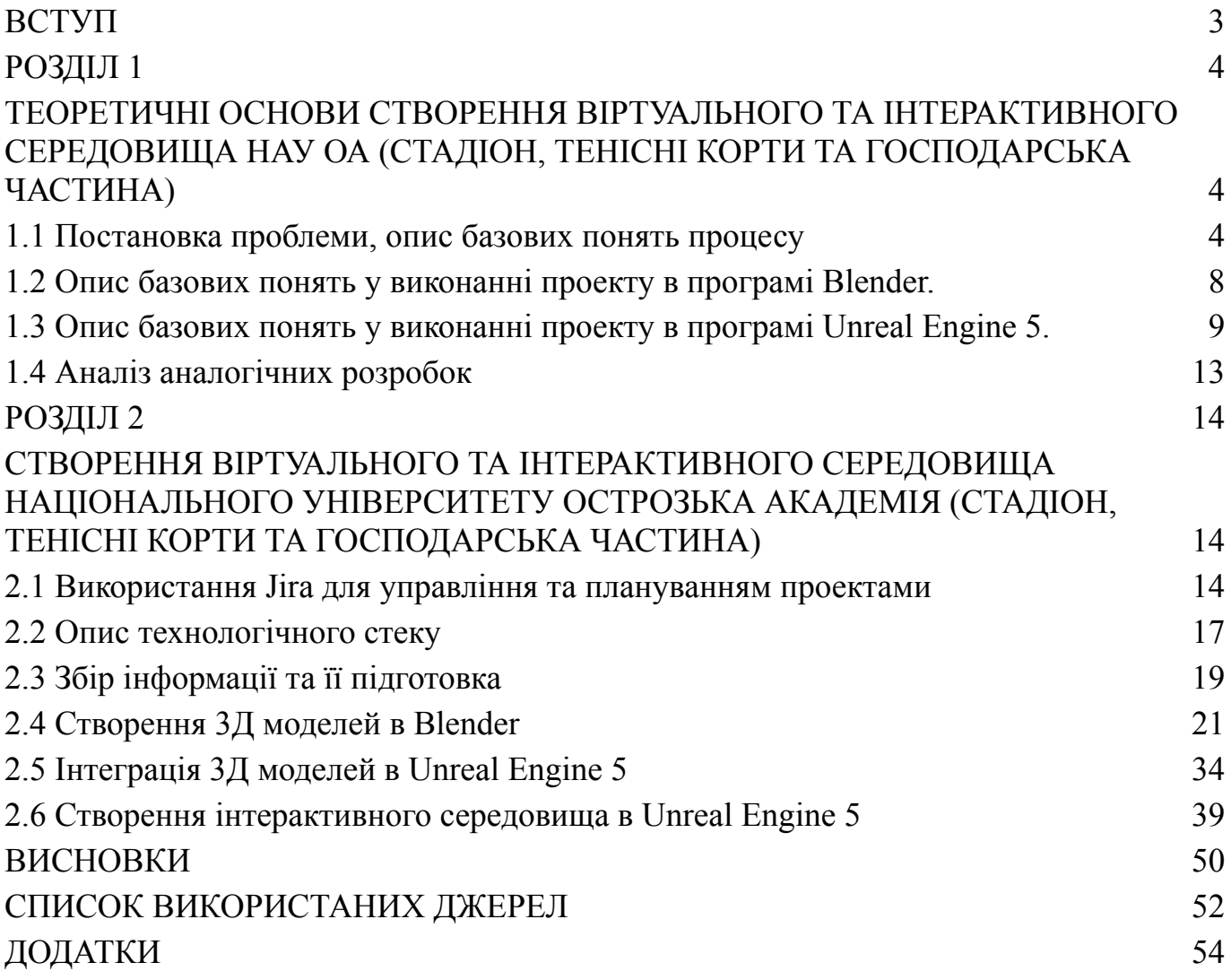

#### **ВСТУП**

<span id="page-5-0"></span>Розвиток технологій у 21 столітті надзвичайно швидкий. Кількість і масштаб цих технологій настільки великий, що людству необхідно готуватися до їх сприйняття. Вже стали відомими технологі доповненої та віртуальної реальності, яким знайшли застосування в різних сферах – від будівництва та маркетингу до медицини. Віртуальна реальність – це переважно нова технологія повного занурення, яка охоплює всі етапи: від створення та редагування контенту, кодування та написання програмного забезпечення до розповсюдження та візуалізації. Для цього необхідно готувати як фахівців, так і користувачів.

Актуальність обраної теми зумовлена тим, що вона є новою та оригінальною. Подібного немає в жодному університеті України. Ідеться про створення віртуального середовища НаУОА та з адаптованою інтерактивністю на ігровому рушії Unreal Engine 5. Це середовище включатиме елементи оточення, такі як відкриття дверей, взаємодія з об'єктами, а також різні міні ігри для заохочення користувачів. Ці механіки дозволяють усім охочим вступити до Острозької академії віртуально відчути себе студентами. Це не лише цікавий стартап для нашого університету, але й перспектива для подальшого розвитку, що дозволяє постійно вдосконалювати та розширювати функціональність віртуального середовища.

При цьому віртуальна реальність потребує подальшого вивчення, тому що постійна зміна постінформаційного простору прискорює розвиток новітніх технологій і потребує постійних змін.

Мета кваліфікаційної роботи/проєкту - це дослідження інструментів реалізації та розробка інтерактивно віртуального середовища стадіону, тенісних кортів та господарської частини Національного університету "Острозька академія" в Unreal Engine 5.

Для досягнення поставленої мети необхідно вирішити наступні завдання:

1. Здійснити аналіз аналогічних віртуальних розробок.

2. Відтворити 3D моделі у програмному середовищі Blender.

3. Імпортувати 3D моделі у ігровий рушій Unreal Engine 5.

4. Відтворити віртуальне середовище Національного університету Острозька академія (стадіон, тенісні корти та господарська частина).

5. Реалізувати гру в тені по типу пінг-понг.

6. Реалізувати взаємодію з м'ячем біля футбольних воріт.

7. Реалізувати підсвітку/приціл на об'єкт з яким можна взаємодіяти.

8. Реалізувати піднімання та кидання об'єкта.

9. Реалізувати звуки ходьби по різним поверхням.

10. Реалізувати нічне освітлення стадіону.

Об'єктом дослідження цієї кваліфікаційної роботи/проєкту є розробка інтерактивно віртуального середовища Національного університету «Острозька академія» (стадіон, тенісні корти та господарська частина) в ігровому рушії Unreal Engine 5.

Предмет дослідження є інструменти та програми для створення віртуального середовища в ігровому рушію Unreal Engine 5, за допомогою програмного середовища Blender для 3D моделей.

#### **РОЗДІЛ 1**

# <span id="page-7-1"></span><span id="page-7-0"></span>**ТЕОРЕТИЧНІ ОСНОВИ СТВОРЕННЯ ВІРТУАЛЬНОГО ТА ІНТЕРАКТИВНОГО СЕРЕДОВИЩА НАУ ОА (СТАДІОН, ТЕНІСНІ КОРТИ ТА ГОСПОДАРСЬКА ЧАСТИНА)**

#### <span id="page-7-2"></span>**1.1 Постановка проблеми, опис базових понять процесу**

Проектування віртуального та інтерактивного середовища є досить складним процесом, так як кожний його етап є ключовим та вимагає досить багато уваги на кожному етапі розробки. Слід також пам'ятати і про значні часові витрати. Також з необхідністю знати про ризики, які пов'язані з складністю системи в цілому, адже вона складається з великої кількості етапів, кожен з яких повинен бути коректно налаштованим та правильно взаємодіяти з іншими. Програмне забезпечення повинно контролювати кожен процес та враховувати всі фактори, що стає неможливим при некоректній роботі хоча б одного елемента.

В процесі розробки не слід забувати і про енергоефективність системи, адже неправильне розподілення ресурсів на етапі проектування призведе до подальших проблем з прототипом.

При розгляді робіт по створенню території стадіонів, тенісних кортів і господарських частин необхідно враховувати різні аспекти, що визначають якість і функціонування цих об'єктів.

Візуальна естетика і функціональність: одним з важливих питань є забезпечення гармонії зовнішнього вигляду об'єкта та інтерактиву. Важливо збалансувати архітектурні рішення та механіки таким чином, щоб вони були не тільки естетично привабливими, але і відповідали реалістичності.

Інтеграція з навколишнім середовищем: ефективне поєднання стадіону, тенісних кортів і господарської частини з навколишнім середовищем повинно враховувати природні ландшафти.

За для естетичного вигляду потрібно не забувати, що вся гармонія та привабливість криється у дрібних деталях, такі, як:

- 1. Трава ніби незначима дрібниця, але при правильному добавлені додає естетики;
- 2. Розмітка дрібниця, але при добавленні робить більш привабливий вигляд;
- 3. Освітлення дрібний, але водночас важливий аспект, при правильному налаштуванні змінює сприйняття оточення;

Для одержання тривимірного зображення на площині потрібні наступні кроки:

- 4. Моделювання створення тривимірної математичної моделі сцени і об'єктів в ній;
- 5. Рендеринг (візуалізація) побудова проекції відповідно до обраної фізичної моделі;
- 6. Виведення отриманого зображення на пристрій виведення дисплей або принтер.

Віртуальний простір моделювання – це сцена. Вона включає в себе кілька категорій об'єктів:

- 1. Геометрія об'єкта (побудована за допомогою різних технік модель);
- 2. Матеріали (інформація про візуальні властивості моделі, наприклад колір і текстурних поверхонь);
- 3. Джерела світла (напрямок, потужність, спектр освітлення);
- 4. Віртуальні камери (вибір точки та кута побудови проекції);
- 5. Сили та дії (налаштування динамічних перетворень об'єктів);
- 6. Додаткові ефекти (об'єкти, що імітують реальні візуальні явища).

Базовим поняттям в 3D графіці є 3D модель. Якісно створена модель є основою будь-якого проекту, адже якщо вона зроблена неякісно, то ні текстури, ні анімація, ні візуалізація – не виправлять ситуацію суттєво.

Під прийомами слід розуміти способи формування об'ємного графічного об'єкта – розрахунок його параметрів, малювання «скелета» чи тривимірної форми, а під інструментами – професійні програми для 3D-моделювання. Насамперед - Blender, а також деякі інші програми для об'ємної візуалізації об'єктів та простору.

Інтерактивне середовище - це середовище в котрому користувач може не тільки вільно розглядати навколишнє середовище, а ще й мати змогу по ньому пересуватись, та для більшої зацікавленості дати змогу взаємодіяти з ним, саме для цього нам потрібно:

- 1. Обрати ігровий двигун правильно підібраний ігровий двигун дає можливість для втілення різноманітних можливостей користувачу;
- 2. Середовище правильно відтворене середовище, дає змогу краще познайомити користувача з оточенням;
- 3. Інтерфейс правильно створений інтерфейс дає користувачу змогу взаємодіяти з середовищем;
- 4. Механіки правильно втілені механіки, дають користувачу різноманіття дій в середовищі;

При розробці інтерактивного середовища, потрібно на сам перед зробити вибір в ігровому двигуну. Так як наразі є велике різноманіття ігрових двигунів, та вони мають різний спектр направлення, від чого залежить різний набір функцій та можливостей при роботі з ними. Ігрові двигуни поділяються на різні типи на приклад:

- 1. Двовимірні призначені для створення 2D ігор;
- 2. Тривимірні призначені для створення 3D ігор;
- 3. Мультиплатформенні призначені для створення ігор різних платформ (ПК, консолі..);

Саме тому потрібно одразу визначитись в котрому направленні буде відтворюватись середовище, та після чого зробити вибір ігрового двигуна.

За для кращої розробки потрібно відразу апелювати основними компонентами ігрового рушія, після ознайомлення з ними розпочинати поетапну розробку. Основними компонентами ігрового рушія є:

- 1. Графічний компонент обробка графіки та відображення графічних об'єктів, ефектів та освітлення з тінями;
- 2. Фізичний компонент обробка математичних дій таких як рух, взаємодія об'єктів, гравітація та інші фізичні явища;
- 3. Звуковий компонент обробка звуку та його відтворення.

До того ж всього важливо враховувати свіжість та актуальність ігрового двигуна, що на сам перед впливає на доступність документацій та різноманіття ресурсів.

Після вибору ігрового двигуна та початку створення ігрового середовища, потрібно завжди пам'ятати про оптимізацію та механіки. Оптимізація важливий аспект при створенні інтерактивного середовища, вона дає нам зможу, зменшити потребу в ресурсах комп'ютера та забезпечити більшу плавність при зануренні в середовище, що дає більшому колу користувачів змогу зануритись в інтерактивне середовище.

Механіка важливий аспект так як вона відкриває коло можливостей взаємодії з навколишнім середовище в інтерактивному середовищі, вона дає нам змогу більш зацікавити користувача досліджувати середовище, але важливо не забувати, що можуть бути проблеми, такі як: несумісність механіки з ігровим двигуном, несумісність механік між собою, неправильно побудована механіка.

#### <span id="page-10-0"></span>**1.2 Опис базових понять у виконанні проекту в програмі Blender.**

Важливо пам'ятати, що вибір програмного забезпечення є еталоном успішності стоврення проекту, саме для цього потрібно враховувати сильні сторони програмного забезпечення.

Blender - це безкоштовне програмне забезпечення для створення 3D-моделей з відкритим кодом. Він підтримує весь 3D контент, від моделювання, редагування, анімації, симуляції, рендерингу, композитингу, відстеження руху і навіть відеомонтажу та створення ігор. Просунуті користувачі використовують скриптовий API Blenderа на Python для кастомізації додатків і створення спеціальних інструментів, що робить Blender хорошим програмним забезпеченням для приватних осіб і невеликих студій, які отримують вигоду від його уніфікованого конвеєра і адаптивного процесу розробки. Blender є кросплатформенним і однаково добре працює на різних операційних системах таких як: Linux, Windows та Macintosh.

Саме через врахування вище написаного, для створення проетку була обрана саме програма Blender, так як її можливості найбільше підходять для нашого використання, ось приклад використаних можливостей під час розробки проєкту:

- 1. **Моделювання -** створення геометричних фігур, об'єктів в 3D-просторі дозволяло нам робити це за допомогою різноманітних інструментів таких як: ручне моделювання, ліплення та використання готових примітивів;
- 2. **Освітлення -** створення, налаштування світла в сцені для досягнення потрібного ефекту, дозволяло нам використовувати різні типи джерел світла, такі як сонце, точкові джерела світла, HDRI-зображення;
- 3. **Рендеринг -** створення фінальної моделі до перегляду у тривимірної сцени за допомогою вбудованих модифікаторів рендерингу: Cycles та Eevee.
- 4. **Сцена -** місце розташування всіх об'єктів/3д моделей, для їх моделювання та налаштування камери та світла;
- 5. **Модифікатори** гнучке налаштування об'єктів 3D моделей для точного моделювання.
- 6. **Можливості** дає гнучкий та настроюваний інтерфейс, який дозволяє нам налаштовувати робочий простір під наші потреби.
- 7. **Інтеграція з різними програми та рушіями** дає нам змогу чудову інтегрувати 3D моделі в ігровий носій Unreal Engine 5.

# <span id="page-11-0"></span>**1.3 Опис базових понять у виконанні проекту в програмі Unreal Engine 5.**

Важливо пам'ятати, що вибір програмного забезпечення є еталоном успішності стоврення проекту, саме для цього потрібно враховувати сильні сторони програмного забезпечення.

Unreal Engine 5 — це ігровий двигун наступного покоління від компанії Epic Games. Unreal Engine 5 надає цілий ряд готових технологій і ресурсів для вирішення більшості проблем виробництва ігор, замість того, щоб писати основні функції для розробників. Замість того, щоб писати основні функції, вони можуть зосередитися на створенні контенту. Результатом є значне покращення якості гри та швидкості виходу на ринок. Unreal Engine 5 підтримує дві мови програмування:

C++ — це розширювана та гнучка мова, яка дозволяє працювати на низькому рівні з пам'яттю, адресами та портами. Це дозволяє розробникам використовувати всі технічні можливості пристрою для досягнення найкращої продуктивності.

Blueprints **—** це система візуальних сценаріїв, яка використовується виключно в Unreal Engine. Він дозволяє створювати ігри без написання коду, роблячи двигун доступним для початківців програмістів. Однак у великих проектах Blueprints переважно використовуються для швидкого створення прототипів і тестування нових ідей, які з'являються в процесі виробництва.

Зверніть увагу, що ці технології можна використовувати паралельно. Це означає, що код, написаний на C++, можна перетворити на Blueprints і навпаки.

Unreal Engine 5 включає фотореалістичне освітлення, але завдання освітлення зазвичай є одними з найскладніших і трудомістких завдань у розробці ігор. Початковим вирішенням цієї проблеми було впровадження функцій трасування променів, які використовувалися у фільмах і були доступні в двигуні попереднього покоління. Однак, розробивши Unreal Engine 5, Epic Games пішли далі та представили технологію Lumen. Він значною мірою покладається на використання алгоритму Temporal Super Resolution для тимчасового збільшення частоти дискретизації, що дозволяє виводити 4K.

Переваги Unreal Engine 5:

Динамічний рівень деталізації - кожна 3D-модель віртуального світу складається з різних полігонів, які складають її поверхню, і чим вище деталізація об'єкта, тим більше полігонів. Це означає, що завантаження великої кількості високодеталізованих об'єктів під час гри може споживати велику кількість ресурсів вашого пристрою. Щоб вирішити цю проблему, розробники можуть створювати різні рівні деталізації для об'єктів. Наприклад, якщо персонаж знаходиться перед екраном, його деталізація максимальна і зменшується, коли він віддаляється. Виконання такого завдання дійсно ефективне, але дуже трудомістке, оскільки вимагає створення декількох варіацій однієї моделі з різним рівнем деталізації. Однак у Unreal Engine 5 це можна зробити автоматично, просто зменшуючи кількість полігонів, коли об'єкт віддаляється від камери за допомогою Nanite. Це звільняє розробників від величезної роботи та дозволяє їм набагато швидше випускати ігри з чудовою графікою.

Сумісність. Unreal Engine 5 безпосередньо сумісний із попередніми версіями двигуна, що дозволяє легко переносити ігри, створені на Unreal Engine 4, на UE5.

Кросплатформна розробка. UE5 дозволяє розробляти ігри для більшості існуючих платформ, включаючи ПК, PlayStation, Xbox, Nintendo Switch, IOS і Android. При цьому розробники можуть швидко імпортувати свої ігри на нові платформи, не витрачаючи багато часу та грошей.

Інструменти для створення відкритих світів. Ігри з відкритим світом, в яких користувачі можуть виконувати практично будь-які дії і не обмежені місцем розташування, дуже популярні серед геймерів, а поява Unreal Engine 5 значно спростила створення таких віртуальних світів. Наприклад, бібліотека ресурсів Megascans надає доступ до понад 16 000 унікальних ресурсів. Ці ресурси можна використовувати як в дизайні або комбінувати для створення абсолютно нових об'єктів реального світу, таких як стіни, уламки, автомобілі та рослинність. Якщо у вашій бібліотеці немає жодного об'єкта, ви можете використати Quixel для сканування об'єктів реального світу в 3D і перетворити їх на ігровий предмет.

Unreal Engine 5 також містить інструменти для металюдей, які дозволяють швидко створювати реалістичні моделі людей і налаштовувати їх зовнішній вигляд, редагуючи риси обличчя, волосся, колір очей, зморшки тощо. Це робить кожну особу в грі унікальною.

Ще однією інноваційною функцією UE5 є можливість завантажувати детальні геопросторові дані з будь-якої точки світу для відтворення сцен реального світу. Це можна зробити за допомогою інструменту Cesium без необхідності записувати дані вручну.

З цих причин ми обрали Unreal Engine для створення нашого проекту, оскільки його можливості найкраще відповідають нашим потребам наприклад:

Актори - є головними об'єктами. Актори можуть представляти персонажів, предмети, світло, камери тощо.

Сценарії - графічні сценарії дозволяють створювати ігрові функції та логіку без програмування. Сценарії можуть визначати взаємодію акторів, анімацію, фізику тощо.

Матеріали та текстури - використовує матеріали та текстури для визначення зовнішнього вигляду об'єктів, можуть містити текстури, шейдери та інші ефекти.

Рівні - графічні та просторові елементи ігрового світу, які можна завантажувати та вивантажувати окремо. У реальному проекті рівні можуть представляти певні місця та рівні складності.

Lights and Shadows - використовує потужні алгоритми світла й тіні для створення реалістичного освітлення.

Анімація - система анімації Unreal Engine 5 дозволяє створювати реалістичні та плавні анімації персонажів, об'єктів та інших акторів.

Physics Simulation - вбудованa фізичнa системa, яка може симулювати реалістичні фізичні властивості об'єктів, їх взаємодію та реакцію на навколишнє середовище.

Візуалізація - високоякісна візуалізація в реальному часі забезпечує реалістичні зображення та вражаючі графічні ефекти.

Віджети - використовуються для створення інтерфейсів користувача (UI) для ігор та інтерактивних програм, розроблених за допомогою Unreal Engine 5. Віджети дозволяють розміщувати такі елементи інтерфейсу користувача, як кнопки, текстові поля, зображення та списки, на екрані гри чи програми. Віджети можуть взаємодіяти з гравцем або користувачем і виконувати різні функції, такі як відображення інформації, керування грою та введення даних.

Візуальне програмування - система вузлів дозволяє програмістам і дизайнерам створювати логіку та функції за допомогою графічного інтерфейсу, спрощуючи процес програмування та сприяючи командній роботі.

#### **1.4 Аналіз аналогічних розробок**

Шукаючи приклади аналогічних робіт, натрапив на проект «Україна поруч» – це новий проект на платформі Google Arts & Culture, який розповідає про мистецтво, культуру та історію України. Один з аспектів проекту є створення 3D-моделей та віртуальних галерей. Я знайшов роботу по відтворенню віртуального середовища Національного університету «Острозька академія»

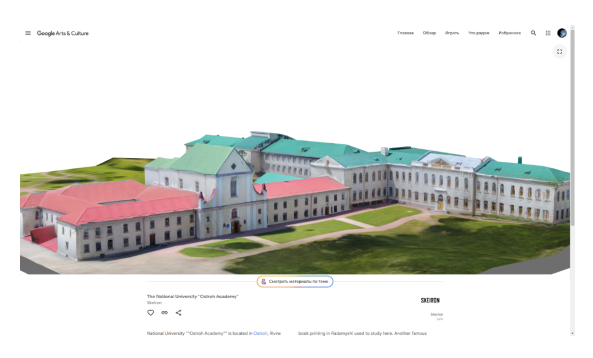

Рис 1.1. Вигляд віртуального середовища НаУ ОА, проекту від "Україна поруч" *Джерело: Google Arts & Culture*

Після ознайомлення з об'єктом та зробивши певні висновки, ми прийшли до думки, що дана робота є дуже неякісно зроблена, дивлячись з технологічної точки зору, та й в візуальному оформленні.

Технологічно користування даного віртуального середовища є незручним для звичайного користувача, так як в даній роботі не гнучке управління, урізане в своїх функціях.

Візуальна частина, має дуже погане оформлення, багато дрібних деталей змазано, чіткість картинки досить на низькому рівні, погано видно деталі, котрі є на будівлі.

Текстури мають незрозумілу форму, корту не підлягає до справжнього середовища. Що до ландшафту, він був по збутий тієї унікальності, що є насправді. До того ж всього ця робота не є виконана у всьому масштабі.

### **РОЗДІЛ 2**

# <span id="page-17-1"></span><span id="page-17-0"></span>**СТВОРЕННЯ ВІРТУАЛЬНОГО ТА ІНТЕРАКТИВНОГО СЕРЕДОВИЩА НАЦІОНАЛЬНОГО УНІВЕРСИТЕТУ ОСТРОЗЬКА АКАДЕМІЯ (СТАДІОН, ТЕНІСНІ КОРТИ ТА ГОСПОДАРСЬКА ЧАСТИНА)**

#### <span id="page-17-2"></span>**2.1 Використання Jira для управління та плануванням проектами**

Для початку роботи в Jira Software ми розподілили обов'язки, та створили спринт, в котрому вже додали завдання для виконання(Tasks). У кожного спринта є свій визначений час для виконання та поставлений статус в котрому пишеться фаза виконання.

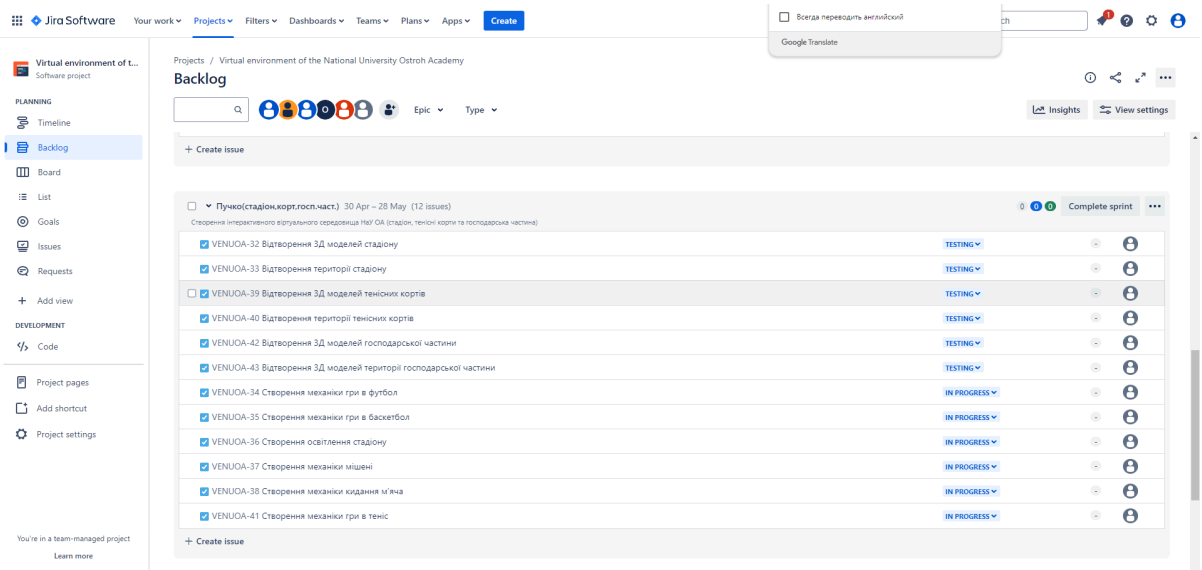

#### Рис 2.1. Наявні спринти у вкладці «Backlog»

#### *Джерело: розроблено автором*

Далі при натиснені відповідних іконок можна побачити детальнішу інформацію завдання та історію її розробки, ще присутня позначка на якому етапі наразі знаходиться.

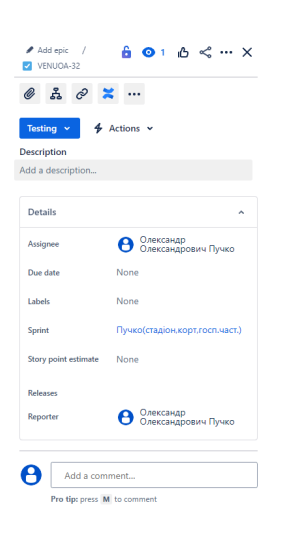

Рис 2.2. Вікно конкретного завдання

*Джерело: створено автором*

Ще присутня дошка, де відображаються всі завдання та позначається на котрому етапі вони знаходяться, а саме:

- 1. Етап планування (**TO DO**);
- 2. Етап виконання (**IN PROGRESS**);
- 3. Етап перевірки (**CHECKING**);
- 4. Етап тестування (**TESTING**);
- 5. Готове (**DONE**);

Дана дошка дуже корисна, на ній можна пильнувати як проходить розробка проєкту.

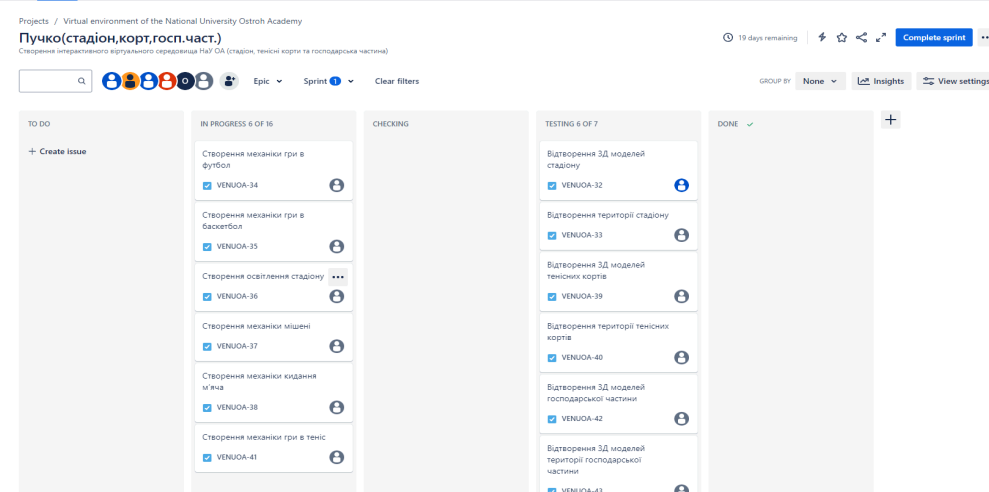

Рис 2.3. Дошка Scrum *Джерело: створено автором*

У програмному забезпеченні Jira - робочий процес це шлях, який проходить завдання від створення до завершення. Кожен робочий процес складається з набору статусів і переходів між ними, які здійснює завдання протягом свого життєвого циклу. Як правило робочий процес відображає процес, який знаходиться в процесі створення.

Робочий процес в Jira - це ряд дій, які виконує команда, щоб провести завдання через всі етапи від створення до завершення. На наступній схемі показано приклад робочого процесу

> $\bullet$ TESTING Create TODO INPROGRESS TESTING **ANY STATUS ANY STATUS**

Рис 2.4. Робочий процес *Джерело: створено автором*

На даному скріншоті чітко видно процес, який має пройти завдання, щоб отримати статус "Виконано". Наприклад, завдання не може перейти зі статусу "ПЕРЕВІРКА" безпосередньо до статусу "ВИКОНАНО". Це пов'язано з тим, що спочатку воно має перейти до статусу "ПЕРЕВІРКА", а потім до статусу "ВИКОНАНО".

Існують також різні типи завдань

Епік - епіки відстежують колекцію пов'язаних між собою вад, історій і завдань.

Баги - баги відстежують проблеми і помилки.

Історія - історії відстежують функцію або можливість, виражену як мета користувача.

Завдання - Завдання відстежують невеликі індивідуальні завдання.

Підзадачі - підзадачі відстежують менші завдання, які є частиною більшого завдання.

#### <span id="page-20-0"></span>**2.2 Опис технологічного стеку**

Технологічний стек проекту включає безліч інструментів і програмного забезпечення, вибраних з урахуванням їх внеску в якість і ефективність проекту. Нижче наведено докладний опис кожного компонента стеку технологій.

Blender – це інструмент 3D-моделювання та графіки, який використовується для створення деталізованих та реалістичних об'єктів у проектах.

Unreal Engine 5 - ігровий двигун для створення віртуальних середовищ. Завдяки своїм потужним інструментам реалізації графіки, що дозволяє нам ефективно реалізовувати ідеї.

Переваги:

Широкий вибір форматів: Blender підтримує широкий спектр форматі в експорту, включаючи FBX і OBJ, тому потрібно вибрати, який найкращий підходить для нашого проекту.

Гнучкість конфігурації: Blender дозволяє налаштовувати різні параметри під час експорту, такі як матеріали, текстури UV-координати, що робить процес більш гнучким.

Інтеграція з іншими інструментами: Багато програм для моделювання, включаючи Blender, пропонують широку сумісність з іншими інструментами, що полегшує спільну роботу великих команд розробників.

Недоліки:

Проблеми з відображенням матеріалів: Матеріали, які добре виглядають у Blender, можуть потребувати додаткового налаштування в Unreal Engine, особливо при використанні певних функцій.

Потреба у додаткових плагінах: Оптимальний експорт моделей з Blender до Unreal Engine може вимагати встановлення та налаштування додаткових плагінів та інструментів.

Потенційні проблеми з масштабуванням: Unreal Engine має власні проблеми з масштабування може мати проблеми з підтриманням правильного масштабу моделі при експорті з Blender.

Проблеми з версіями: Оновлення до новішої версії Unreal Engine або Blender може спричинити проблеми з сумісністю плагінів та форматами файлів.

Саме через ці плюси та мінуси, був обраний варіант щоб робити текстуринг в Unreal Engine, так як описаного вище, матеріал до та після експортування можуть відрізнятись.

Використання цього стеку технологій не тільки допомогло покращити дизайн, але також покращило візуальні та функціональні, інтерактивні аспекти. Кожен компонент підбирається виходячи з конкретних вимог проекту та оптимально поєднує в собі апаратні та програмні ресурси для досягнення нашої мети.

#### <span id="page-21-0"></span>**2.3 Збір інформації та її підготовка**

З метою забезпечення високої якості та кращого розуміння поставленої задачі був здійснені візити до Острога та проведені збори даних з використанням смартфону для отримання необхідної інформації. Для збору інформації нами було отримано дозвіл на фото та відео зйомку, території навчального закладу «Острозька академія».

Під час підготовки, ми проводили технічні налаштування камери, щоб покращити якість та деталізацію фото, а саме:

1. HDR(Отримання більше деталей);

- 2. Night mode(Отримання чіткості та деталізації фотографій при слабкому освітленні);
- 3. Коригування Експозиції та Фокусу(контроль освітлення на знімку);

Різні сценарії використання вимагають різні налаштування, що важливо для конкретних умов та відповідної зйомки.

Під час проведення збору інформації, нами були підібрані найкращі ракурси, для кращих знімків, збір інформації полягав в отримані усіх деталей, а саме:

- 1. Фотографії об'єктів з різних ракурсів;
- 2. Фотографії деталізації об'єктів;
- 3. Фотографії текстури об'єктів;
- 4. Фотографії загальної картини робочого простору;
- 5. Фотографії дрібних деталей на об'єктах.

Ці етапи підготовки є ключовими при розробці та подальшого успішного розвитку проекту.

Приклади зібраних даних наведені на Рис 2.6.

На цих рисунках продемонстровано приклад зібраних матеріалів та аналіз котрий проводиться під час самого процесу, дані фотографії фотографувались на iPhone 12 pro max. Ці фото робились в період перебування в місті Острог.

Матеріали по стадіону збирались в часовий проміжок, від 3-го вересня, по 14-те жовтня, під час роботи та аналізу, збір матеріалу продовжувався, задля покращення якості, саме через це в нас вийшов такий проміжок часу.

Матеріали по тенісним кортам збирались в часовий проміжок, від 15-го жовтня, по 1-ше листопада, під час роботи та аналізу, збір матеріалу продовжувався, задля покращення якості, саме через це в нас вийшов такий проміжок часу.

Матеріали по господарській частині збирались в часовий проміжок, від 3-го листопада, по 11-те листопада, під час роботи та аналізу, збір матеріалу продовжувався, задля покращення якості, саме через це в нас вийшов такий проміжок часу.

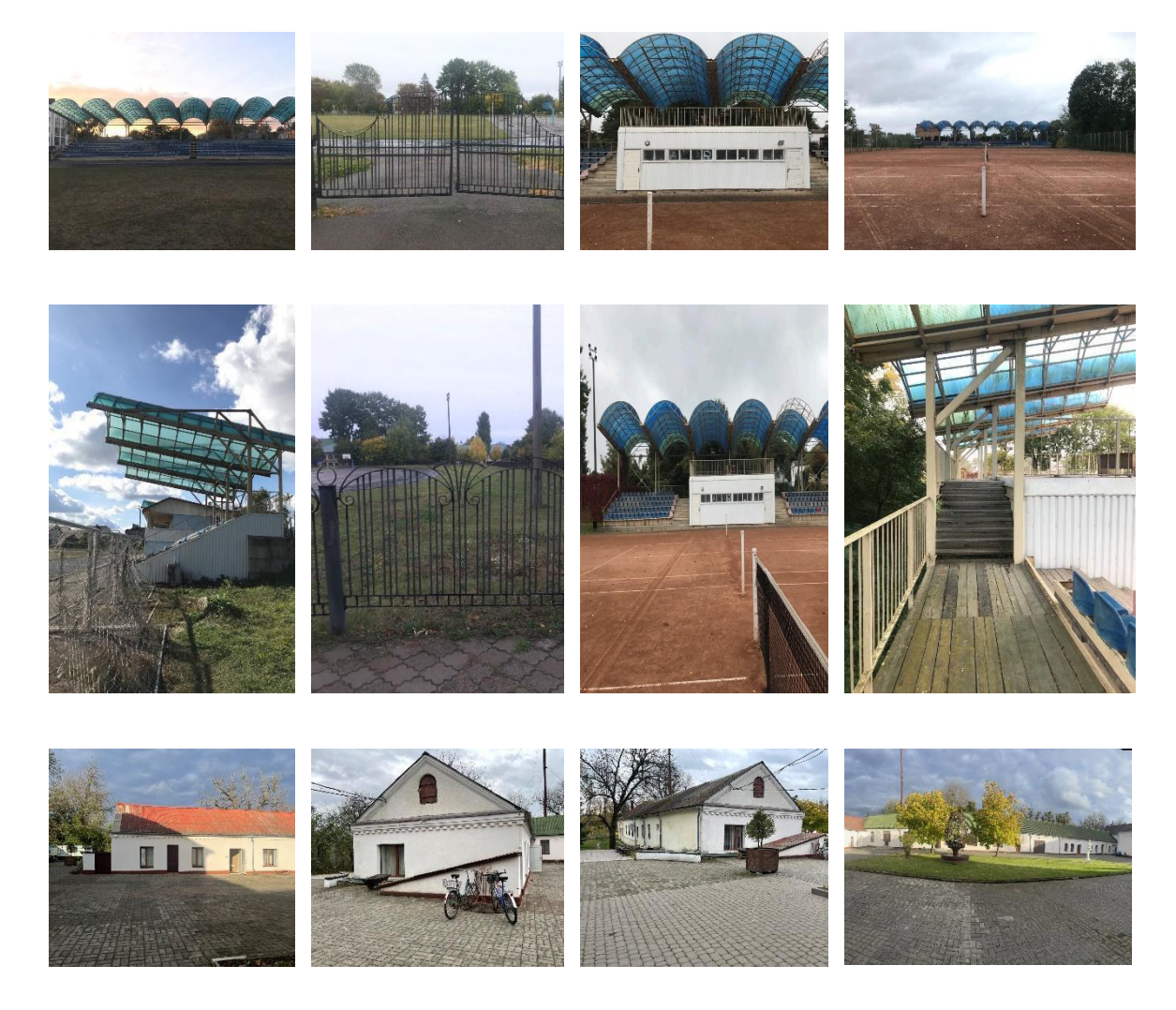

Рис 2.5. Фото НаУ ОА стадіон, тенісні корти, господарська частина *Джерело: розроблено автором*

Отже, звідси можна зробити висновок, що одноразового збору матеріалу інколи не вистачає, тому під час виконання роботи матеріал потрібно дозбирувати. Відповідно даний етап займає найбільш громіздку і найдовшу частину роботи.

## <span id="page-23-0"></span>**2.4 Створення 3Д моделей в Blender**

Перш ніж розпочати створення 3D-моделей у Blender, підготували внутрішнє середовище, що оптимізувало роботу з об'єктами та підвищило нашу продуктивність процесу розробки. Нижче наведено конкретний приклад підготовленого середовища та опис маніпуляцій, виконаних під час розробки 3D-моделі.

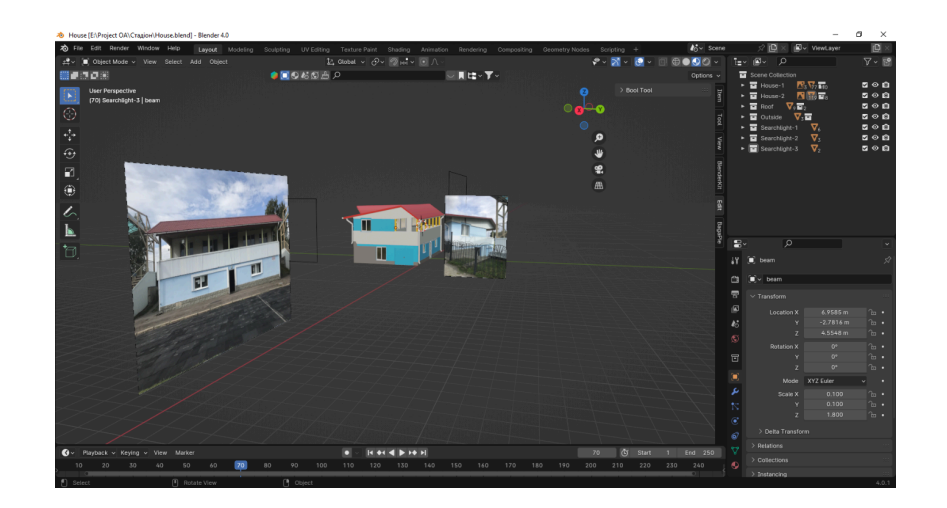

Рис 2.6. Приклад фасаду будівлі на стадіоні НаУОА в Blender

#### *Джерело: розроблено автором*

На Рис 2.6. показаний приклад середовища Blender з оптимальними налаштуваннями та ефективними робочими параметрами. До нього входять налаштування яскравості, виду та інші параметри, які допомагають комфортно та продуктивно працювати з програмою.

Під час розробки моделі було внесено поправки до розмірів об'єкта. Наприклад, об'єкти були створені за розміром, тестова версія. Після цього тестова версія завантажувався в середу Unreal Engine 5 для подальшого тестування, адаптації розмірів об'єктів в ігровому середовищі.

Для розробки моделей потрібні тонкощі розуміння внутрішнього середовища Blender, та особливості дії модифікаторів, котрі пропонує сама програма.

Тобто, правильно налаштоване та правильно підготовлене середовище, допомагає більш пришвидшити етап розробки, що в перш за все збільшує швидкість, продуктивність та зручність використання. Саме тому, перед початком створення потрібно розібратись з усіма можливостями, що надає програма, правильно підібрати налаштування, знайти саме золоту середину, так як, це робиться індивідуально для кожної людини. Вже після проведених маніпуляцій, можна розпочинати розробку власного проєкту.

Для початку роботи, в середовище було добавлено матеріали котрі підготовлено під час збору інформації. Після цього по них розпочали відтворювати стіни. Із їх загальним виглядом можна ознайомитись на Рис2.7. Стіни зводились частинами, одна стіна для вікна, інша стіна для дверей і т.д. зроблено це для того, щоб зменшити навантаження при імпорті в Unreal Engine та щоб в середині ігрового носія, простіше працювати з 3D-моделю.

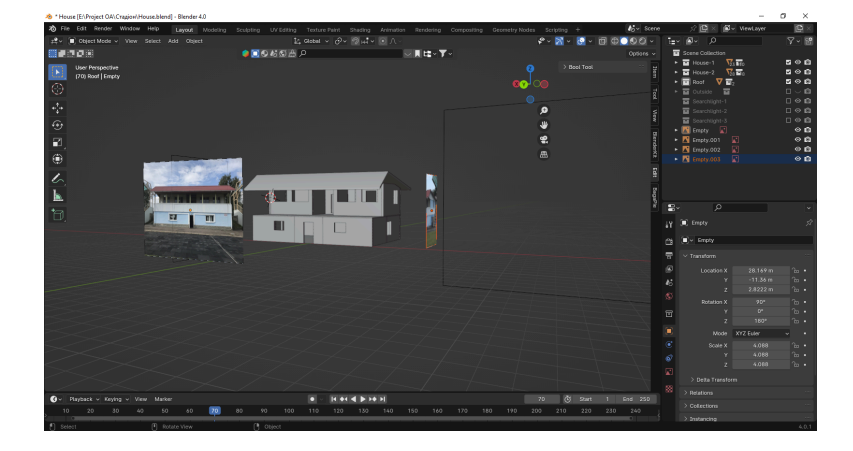

Рис 2.7. Виведення стін будівлі на стадіоні НаУОА у Blender *Джерело: розроблено автором*

Після зведення стін в програмному забезпеченні Blender, проводилось тестування на імпорт, в ігровий носій Unreal Engine 5, та виправлень недоліків імпортування, котрі утворювались через різні обставини, таких як, неправильність імпортування, неправильність моделювання і т.д.

Після проведених маніпуляцій з тестуванням, виправленням та усуненням недоліків моделювання, розпочинається наступний етап деталізування, що забезпечує додавання вікон, дверей та інших дрібних деталей. Приклад на Рис 2.8, Рис 2.9.

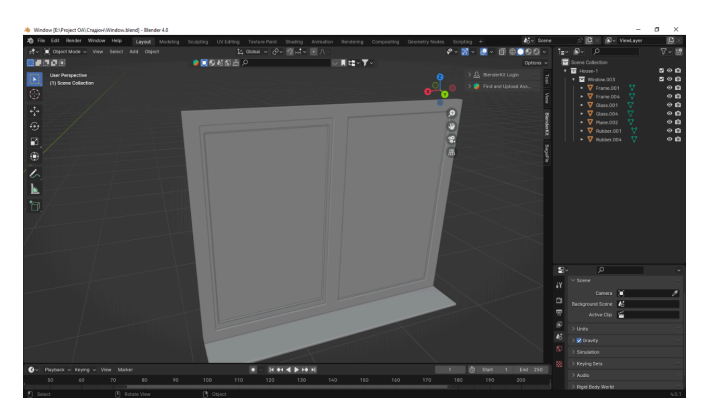

Рис 2.8. Моделювання вікна в будівлі на стадіоні НаУОА у Blender *Джерело: розроблено автором*

На розробці вікна, враховувались усі елементи котрі входять в склопакети, для його створення використовувались матеріали котрі були отримані під час збору інформації. Для додаткової інформації брались різні референси з інтернету, для більшого розуміння поставленої задачі. Відтворення вікна відбулась по методиці частини, тобто, однин об'єкт, це загальна рама, далі йде рама глухого вікна, разом з ним резинка, та саме скло, потім резинка для вікна, що відчиняються, рамка вікна, резинка та саме скло. Також не обійшлось проблем при імпортуванні, котрі фіксились переробленням об'єкту, що зв'язано з початковими проблемами при розробці моделі.

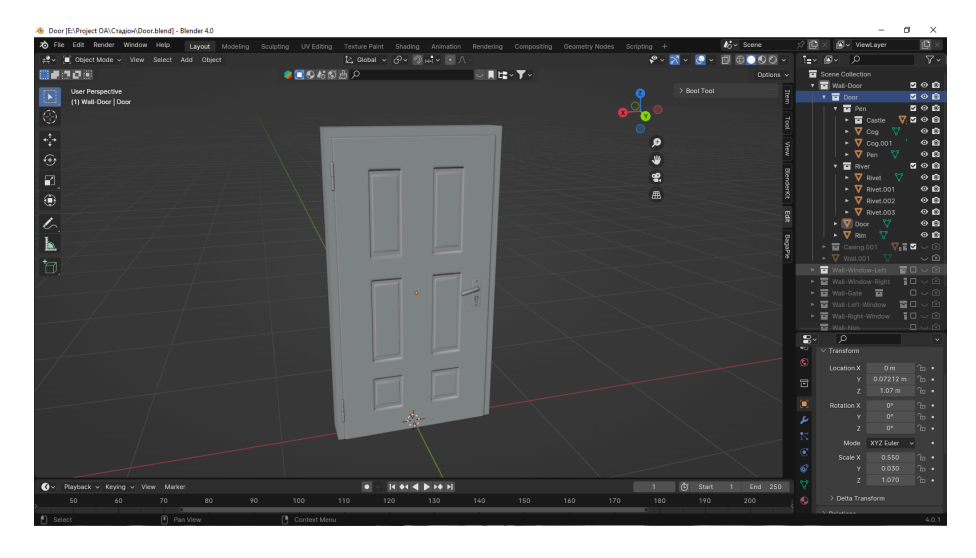

Рис 2.9. Моделювання дверей в будівлі на стадіоні НаУОА у Blender *Джерело: розроблено автором*

Під час відтворення дверей, ідея була зробити все якнайбільш реалістично та правдоподібно, рама дверей, двері, замок, замковий отвір, ручка та гвинти.

Ці всі об'єкти відтворювались окремо, для покращення деталізації малих

об'єктів, щоб зробити якомога реалістичніше.

Фігурні вирізи на дверях робились за допомогою правильного заломлення полігонів, щоб відтворити вигляд так, як у житті. З тестінгом та імпортування проблем не було, так як під час відтворення постійно проводяться тести, для запобігання неякісної моделі.

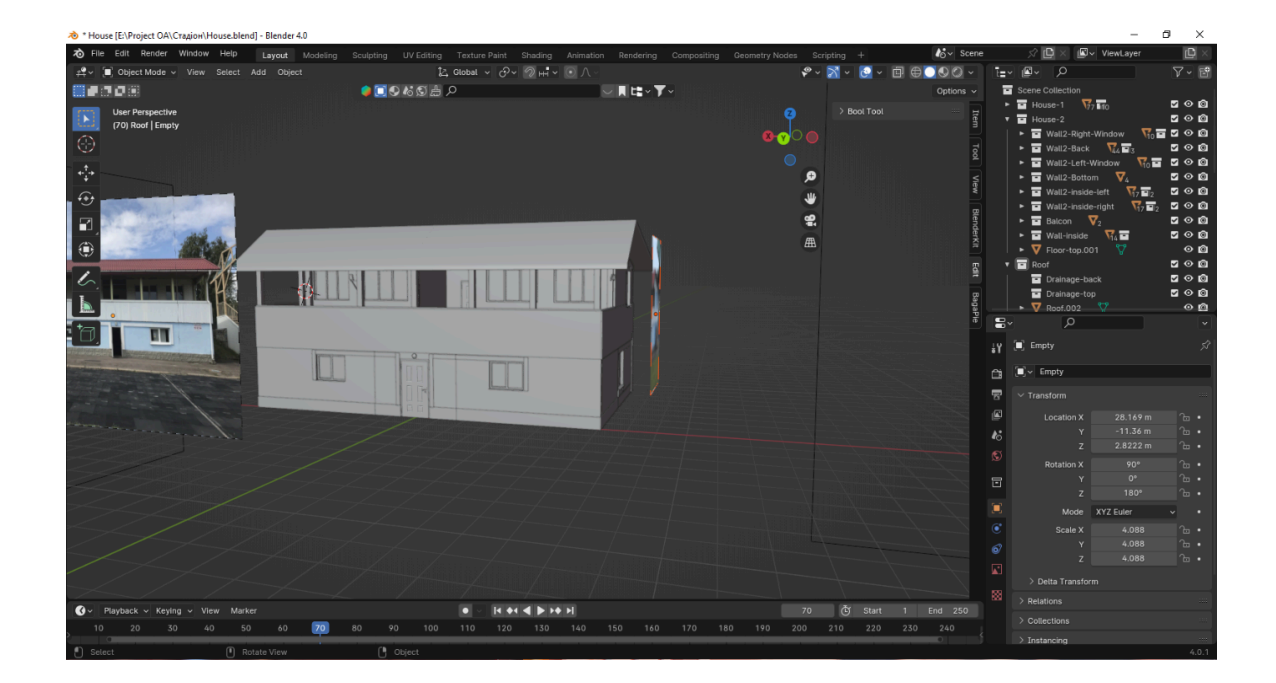

Рис 2.10. Будівля на стадіоні НаУОА у Blender *Джерело: розроблено автором*

Дивлячись на Рис 2.10. можна зауважити, що будівля вже в готовому вигляді для імпорту: добавлені вікна, двері, маленькі об'єкти, як прожектори, ліхтар, колони на балконі. Виконано все як в реальному житті. Відтворенні різноманітні об'єкти на фасаду будівлі, такі як пластикові вставки, котрі йдуть біля дверей та вікон, зроблені пластикові матеріали на балконі, та дороблена частина криші, відтворена плиткова укладка на фасаду, котра йде по контурах будівлі, знизу та по боках будівлі. Ці всі дані були отримані під час збору інформації.

Після проведення вище написаних маніпуляцій та затраченого часу, 3D-модель будинка на стадіоні готова до імпорту.

Відтворення дрібних моделей стадіону, важливий етап, котрий вище описаний, він дає нам знати, що дрібні деталі є основою відтворення середовища, тому ми відтворювали такі моделі, як: ворота, брама, цегляний паркан, спортивний майданчик, ліхтарі.

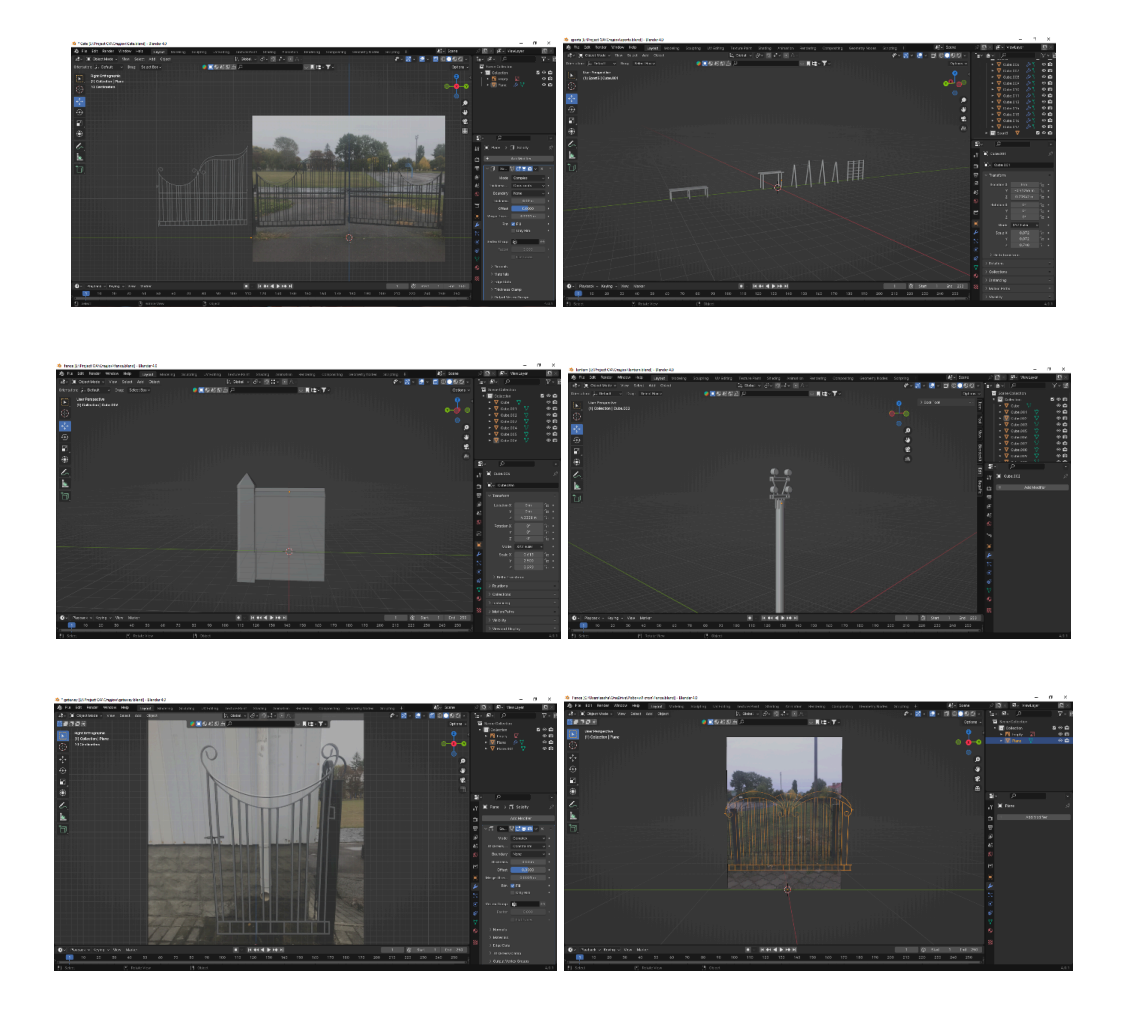

Рис 2.11. Колаж об'єктів території стадіону НаУОА у Blender *Джерело: розроблено автором*

На Рис 2.11. продемонстрований вигляд усіх відтворених дрібних об'єктів котрі знаходяться на території стадіону, як можна зауважити, відтворено все у дрібних деталях.

Зауважимо, що на прикладі воріт, забору, та брами, відтворенні всі присутні в реальному житті візерунки, котрі підчеркують старання відтворити все до дрібниць, щоб якомога якісніше передати автентичність території стадіону. Відтворенні всі спорт засоби, котрі знаходяться на спорт площатці, відтворено до дрібних деталей, наприклад: лавочка складається з металевих опор та досок.

Відтворено ліхтарі, котрі знаходяться на кожному кутку стадіона, пророблена деталізація, є основна бетона частина, надалі йдуть металеві кріплення, та фанарі на них.

Відтворений цегляний забор, котрий йде з пари частин, а саме: фундамент, цегляна частина на стовпчик, цегляна частина на стіну та шиферна частина з перегородкою зверху.

Для початку відтворення трибун стадіону, ми підготували наше середовище та добавили матеріали котрі отримали при збору інформації, розставили матеріали з різних ракурсів, та покращили видимість роботи. Рис 2.12.

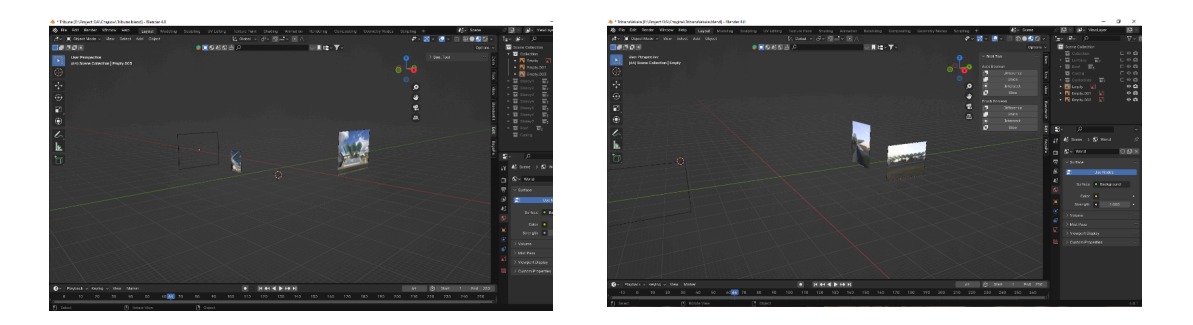

Рис 2.12. Підготовлене середовище для розробки трибун стадіону НаУОА у Blender

*Джерело: розроблено автором*

Після цього зроблено точний розрахунок кількості об'єктів, а саме:

- 1. балок;
- 2. стовпчиків;
- 3. рядів;
- 4. досок;
- 5. сходин;
- 6. опор наземних;
- 7. опор дахів;
- 8. дахи.

Дані маніпуляції робились для того, щоб якомога найкраще та реалістичніше передати вигляд нашої моделі та зберегти її автентичність.

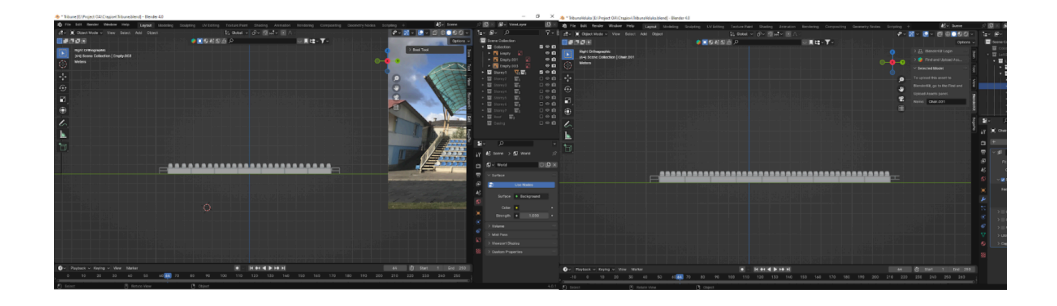

Рис 2.13. Виведення першого ряду трибун стадіону НаУОА в Blender

*Джерело: розроблено автором*

Наступним етапом є відтворення опори та сходи, ряди разом з кріслами, розробка першого ярусу трибун, як продемонстровано на Рис 2.13., а саме:

- 1. елемент опори з кількох моделей так як опора йшла з 2 та більше сторін, розбивали моделі;
- 2. елемент сходи для сход використовували пару об'єктів дошок та використовували функцію **array**;
- 3. елемент ряди схожі маніпуляції, як із елементом сходи, та ще добавлений об'єкт крісла, котрі розставлялись за допомогою **array**.

**Array** - це модифікатор за допомогою котрого можемо скопіювати або повторити об'єкт, групу об'єктів у певному напрямку або по траєкторії, для покращення формування моделей.

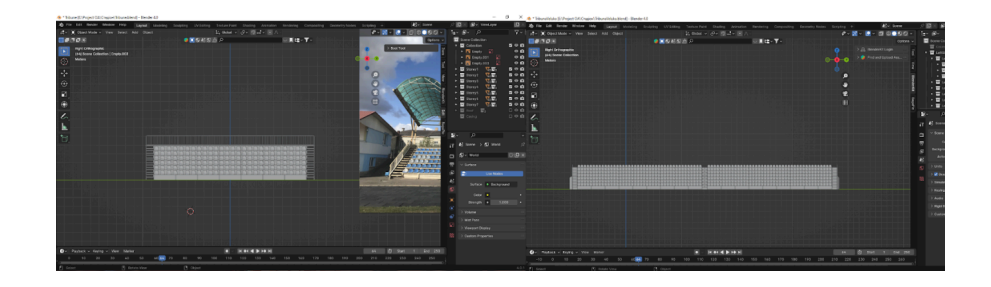

Рис 2.14. Виведення першого рядів трибун стадіону НаУОА в Blender *Джерело: розроблено автором*

Після відтворення першого ряду трибун, йшов процес відтворення тих самих маніпуляцій та виставлення інших рядів. Усі маніпуляції було зроблено вручну, задля більш коректного відтворення трибун, щоб уникнути неточностей, котрі виникають при роботі з модифікатором **array**. З відтворенням можна ознайомитись на Рис 2.14.

Після підняття рядів, йшло добавлення загородження, добавлялись стовпчики та перекладини за допомогою модифікатора **array**.

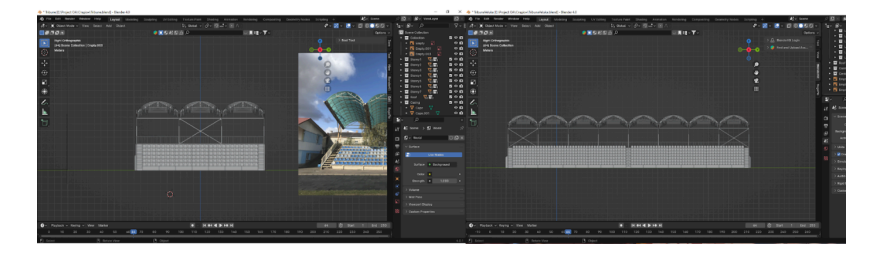

Рис 2.15. Трибуни для стадіону НаУОА в Blender *Джерело: розроблено автором*

Наступним кроком є фінальне відтворення даху трибун. У даний процес входило детальне відтворення розташування балок та точне з'єднання конструкції, щоб відтворити арки котрі присутні на даху та сам дах. Цей процес займає досить багато часто та велику кількість маніпуляцій з масштабом. Готовий результат зображено на Рис 2.15.

Після проведення вище написаних маніпуляцій та затраченого часу, 3D-модель трибуни на стадіоні готові до імпорту.

Для початку відтворення трибун тенісного корту обов'язково попередньо підготується середовище та добавляються матеріали отримані при зборі інформації. Матеріали розміщаються у різних ракурсах та покращується видимість роботи в середовищі Blender. Після цих видів роботи можна починати розробку 3D-моделей. Рис 2.16.

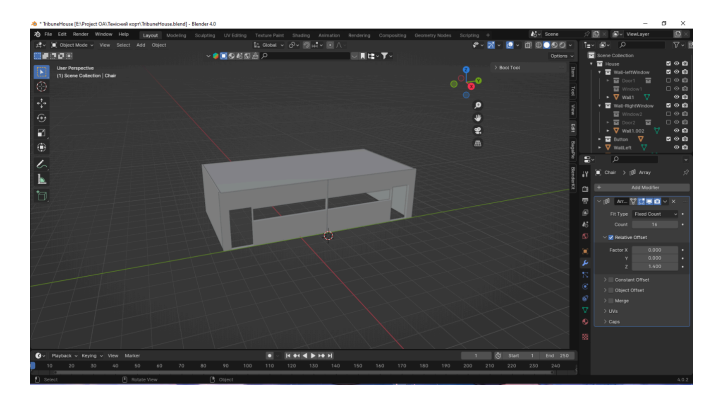

Рис 2.16. Виведення стін будівлі на тенісних кортах НаУОА у Blender *Джерело: розроблено автором*

Щоб розпочати роботу з будівлі, котра інтегрована в трибуну на тенісному корту, для початку було виставлено стіни та закинуто пробний варіант в Unreal Engine 5, щоб перевірити відповідність розмірам.

Потім по витягнутих стінах, за допомогою різних методів та модифікатора Boolean, вирізано місця під двері та вікна.

Boolean - це модифікатор, що дозволяє комбінувати, вирізати або перетинати об'єкти на основі логіки логічних операцій.

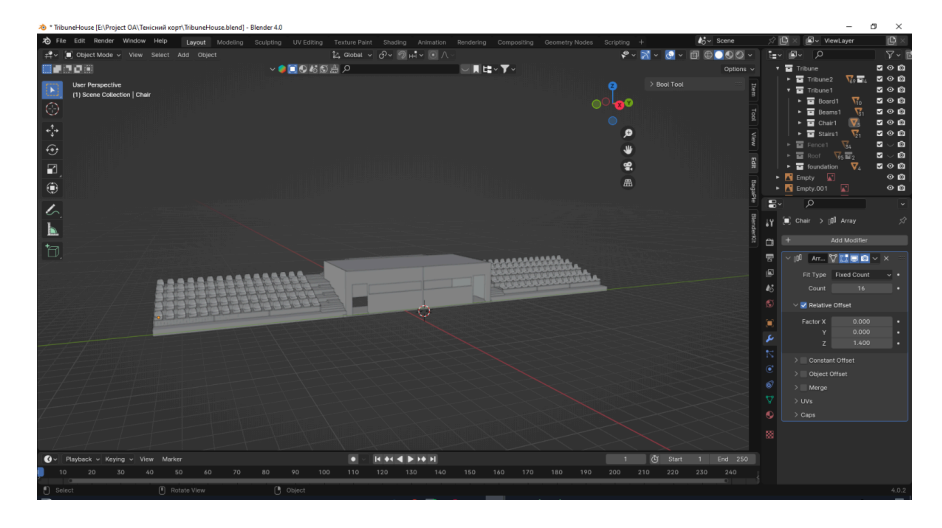

Результат проведеної роботи демонструється на Рис 2.17.

Рис 2.17. Інтегрування трибун до будинка на тенісних кортах НаУОА у Blender *Джерело: розроблено автором*

Наступним кроком є відтворення та інтеграція трибун в будинок, на тенісних кортах. Для цього потрібно спочатку зробити фундамент, який повторює вигляд з реального життя. Його розміри робляться спочатку приблизні, так як він буде змінюватись під час подальшого відтворення. Він спочатку відтворюється для приблизного розуміння, як повинно бути, а в процесі підправляється відповідно до загальної картини.

Наступний крок – точний розрахунок кількості об'єктів на трибунах, а саме:

- 1. балок;
- 2. стовпчиків;
- 3. рядів;
- 4. дошок;
- 5. сходин;
- 6. опор наземних;
- 7. опор даху;
- 8. дахів.

Усе це це робиться для того, щоб якомога реалістичніше відтворити даний об'єкт та реалістичніше передати вигляд готової моделі і її зберегти автентичність.

Наступний етап – відтворення опор та сходів, рядів разом з кріслами. Для цього на початку розробляються усі яруси трибун, як продемонстровано на Рис 2.18, а саме:

- 1. елемент опори з кількох моделей так як опора йшла з 2 та більше сторін, розбивали моделі;
- 2. елемент сходи для сход використовували пару та більше об'єктів дошок та використовували функцію **array**;
- 3. елемент ряди схожі маніпуляції, як із елементом сходи, та ще добавлений об'єкт крісла, котрі розставлялись за допомогою **array**;

Виставлення рядів було зроблено вручну для більш коректного відтворення трибун, щоб уникнути недоліків, котрі виникають при роботі з модифікатором **array**.

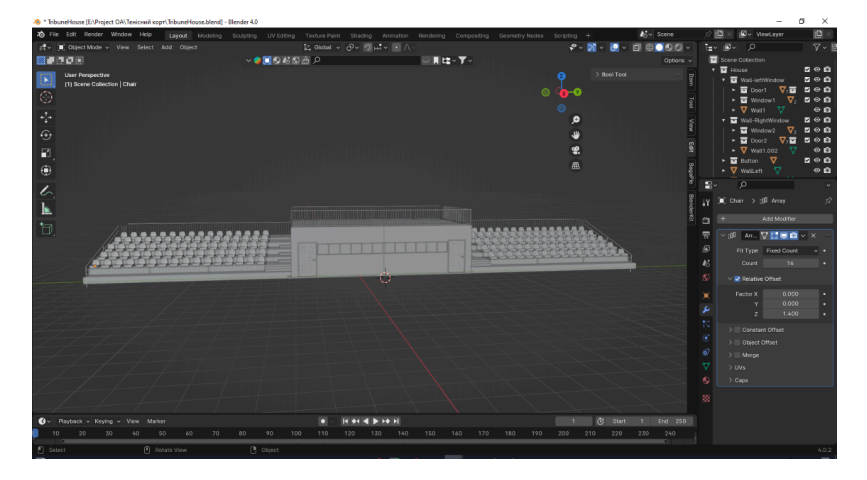

Рис 2.18. Розсташування деталей та огорож в трибунах з будинком на тенісних кортах НаУОА в Blender *Джерело: розроблено автором*

Після підняття рядів, та інтеграції їх до будівлі, ми розпочали добавляти загородження, стовпчики, перекладини за допомогою модифікатора **array**.

За цим послідувало, додавання додаткових об'єктів до будівлі, а саме:

- 1. Вікно (Рама, резинка, скло);
- 2. двері (Рама, двері, ручка, замковий отвір, гвинти);
- 3. паркан;
- 4. лампа;

Відтворення дверей та вікон, супроводжує такий же процес, який був використаний при розробці цих об'єктів, але в будівлі на стадіоні: добавляння стовпчиків та перекладин за допомогою модифікатора **array**.

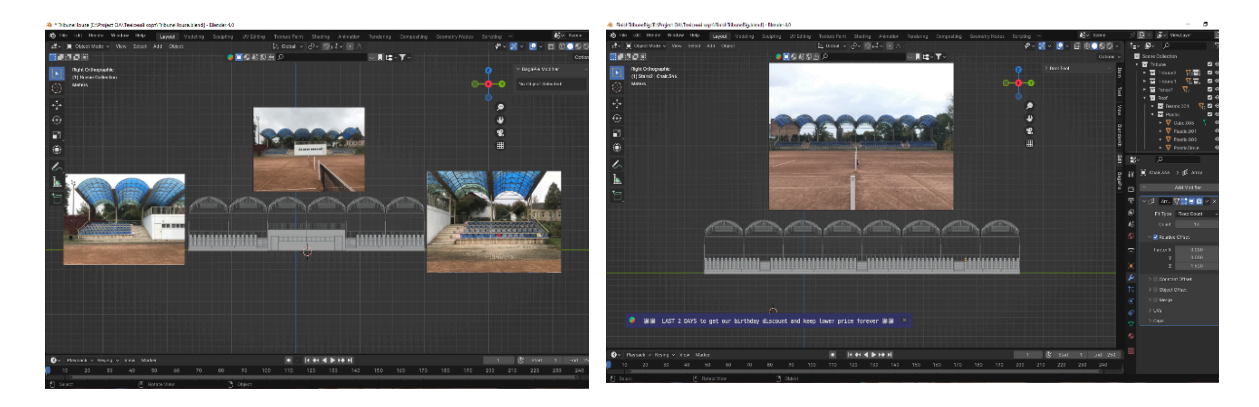

Рис 2.19. Трибуни з будівлею та великі трибуни на тенісних кортах НаУОА в Blender

## *Джерело: розроблено автором*

Наступним етапом є фінальне відтворення даху трибун з інтегрованою будівлею та великою трибуною. У даний процес в ходило детальне відтворення розташування балок та точне з'єднання конструкції, щоб відтворити арки котрі присутні на даху та відтворення самого даху. Такі ж труднощі уже виникали при відтворенні трибун на стадіоні.

Ті ж самі маніпуляції, котрі описані вище проводяться з великими трибунами на тенісному корті. Вони відрізняється лише тим, що в них відсутня вбудована будівля та більший масштаб. Результат наших дій можна побачити на Рис 2.19.

Відтворення дрібних моделей тенісного корту є важливим етапом, котрий вище описаний. Він показує, що дрібні деталі є основою відтворення середовища. Саме тому є обов'язковим відтворення таких моделей як: паркан, брама, тенісна сітка, тенісний майданчик.

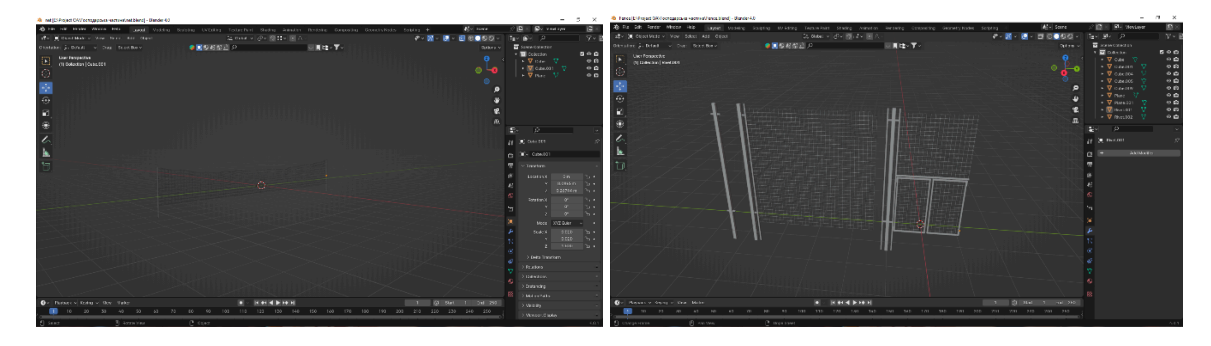

Рис 2.20. Дрібні деталі тенісних кортів НаУОА в Blender *Джерело: розроблено автором*

На Рис 2.20. продемонстрований вигляд усіх відтворених дрібних об'єктів, котрі знаходяться на території тенісного корту, який відтворено у дрібних деталях.

Зауважимо, що на прикладі паркану та брами відтворенні всі присутня в реальному житті сітка, котра підкреслює старання відтворити все до дрібниць, щоб якомога яскравіше передати реальність території тенісного корту. Те ж саме стосується тенісної сітки та інших об'єктів, котрі будуть створені пізніше.

Для відтворення 3D-моделі господарської частини спочатку добавлено в середовище матеріали котрі зробили під час збору інформації Рис 2.22, та по них розпочали відтворювати стіни.

Стіни зводились частинами – одна стіна для вікна, інша стіна для дверей. Зроблено це з метою зменшення навантаження при імпорті в Unreal Engine, та простіше працювати з 3D-моделю.

Схожі маніпуляції було уже проведено при відтворенні будинку на стадіоні, тому цей процес буде створено простіше.

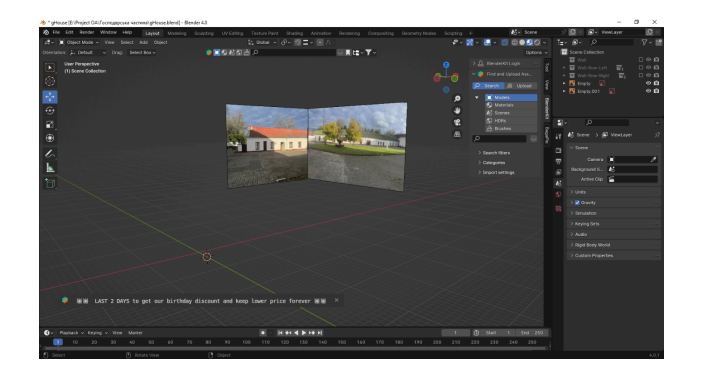

Рис 2.21. Підготовлене середовище Blender *Джерело: розроблено автором*

Після налаштування середовища відбулося поступове виведення стін. Для початку створено одну частину стіни, далі іншу і до того часу поки не вибудується силует будівлі. Цей рисунок виглядає як буква г.

За тим ми виведені стіни тестували в Unreal Engine 5 для перевірки розмірів, щоб уточнити чи правильно будується проєкт. Після правильної коректної перевірки допомогою **boolean**, вирізано місця для дверей, вікон та добавлено дах. Тобто відтворено потрібні вікна та двері, дані котрих було зібрано при фотографуванні будівлі.

Далі відбувалось відтворення об'єктів на фасаді будівлі, такі як дороблена частина даху, відтворена плиткова укладка на фасаду, котра йде по контурах будівлі, зверху та знизу. Відтворення дрібних деталей підкреслює відповідність будівлі реальному зразку.

Результат зображений на Рис 2.22.

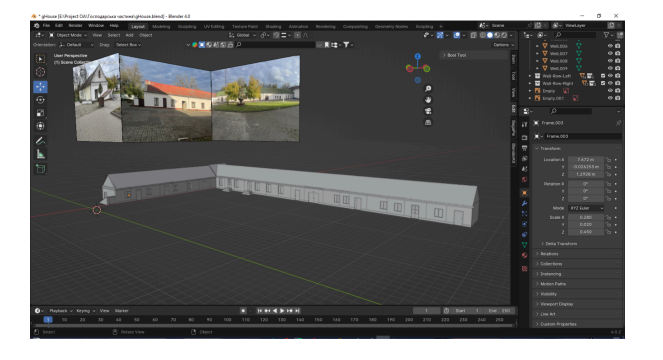

Рис 2.22. Будівля на господарській частині НаУОА в Blender *Джерело: розроблено автором*

Після завершення відтворення модель була готова для імпорту в Unreal Engine 5.

### <span id="page-37-0"></span>**2.5 Інтеграція 3Д моделей в Unreal Engine 5**

При інтеграції 3D моделей в Unreal Engine 5 є багато складнощів. Наприклад, може зламатися модель або вона не буде відповідати тому вигляду котрий був в Blende. Відповідно ці нюанси потрібно відразу враховувати та поступово на кожному етапі перевіряти, чи все йде за планом відповідного проєкту.

Саме через це, на кожному етапі відтворення моделі тестуються, щоб не було таких невідповідностей як:

- некоректні розміри;
- деформована модель;
- зламані полігони;
- проблема з UV розгорткою;
- проблеми з колізіями;

Тому при перевірці моделі на кожному етапі роботи усі моделі відразу фіксились.

Імпорт моделей з Blender в Unreal Engine 5 відбувався таким чином:

відбиралась модель та натискалась кнопка **file** в середовищі **Blender**. Далі вибиравсь пункт **Export** та формат **FBX**. В налаштуваннях експорту обирався пункт: **Patch Mode** та ставився **Copy. Далі** в пункті **Limit to** ставилась галочка навпроти **Selected Objects** в **Object Types** обирався пункт **Mesh**. В розділі **Transform** ставилась галочка напроти **Apply Transform** та далі обиралось місце, куди потрібно зберегти файли та натискався **Export FBX**.

Ці маніпуляції допомагали коректно експортувати файли, щоб зберегти дані про 3д-моделі. Тут же зберігався колір та назнались стандартні розміри, щоб була можливість коректно керувати розміщенням.

Створення матеріалів в Unreal Engine 5 відбувалося наступним чином.

Для створення матеріалів потрібно опиратися на внутрішній редактор. В даному редакторі створюються нові матеріали та налаштовуються властивості матеріалів.

Під час створення матеріалів використано базові ноди, такі як:

- 1. TextureObject нода для використання текстури до матеріалу;
- 2. Constant нода для надання постійного значення;
- 3. Constant3Vector нода для надання 3-х постійних значень;
- 4. Add нода для об'єднання значень;
- 5. Multiply нода для множення значень;
- 6. Power нода для зведення значення у ступінь;
- 7. Texture Coordinate нода для визначення координат текстури;
- 8. Texture Sample нода для вибору кольору з текстури за заданими координатами ;
- 9. TransformImposterNormal нода для зміни нормалей у матеріалах;
- 10.ParticleColor нода для визначення кольору частинок;
- 11.Reflection Vector WS нода для визначення вектора відображення на об'єкті.

Приклад створення матеріалу металу :

В Unreal Engine 5 створюється новий матеріал для металу, який отримав ім'я «TechMetal\_Material». Для цього був використаний вузол «Texture Coordinate», щоб забезпечити правильну координату текстури для нашого матеріалу металу. Це дозволяє текстурі розподілятися реалістично по поверхні об'єкта.

Далі додано вузол «Noise» для відтворення природних випадкових шумів на поверхні металу. Це робить матеріал більш природним та реалістичним, імітуючи невеликі дефекти чи структурні нерівності.

Для визначення рівня металічності додано вузол «Metallic». Цей вузол контролює те, якою мірою поверхня виглядає як метал, дозволяючи точно налаштовувати металічні властивості нашого матеріалу.

Наступний крок, використання вузла «Roughness» для керування шорсткості поверхні. Це дозволяє створювати реалістичні відбитки світла та тіні, що додає відтінки до зовнішнього вигляду матеріалу металу.

Після перенесення 3D об'єктів стадіону на ігровий двигун Unreal Engine 5, розпочато підготовку віртуального поля до розміщення обраних 3D-моделей. Для цього спочатку використано опцію **Landscape Mode**, з допомогою котрої створено ландшафт. Після цього використано маніпуляції за допомогою різних інструментів (рис. 2.23). Завдяки цим інструментам вдалося відтворити всі індивідуальні особливості ландшафту території стадіону.

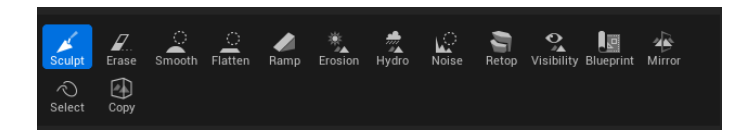

Рис 2.23. Панель інструментів для редагування ландшафту.

### *Джерело: розроблено автором*

Після закінчення підготовки віртуального поля та відображення ландшафту для стадіону розпочалось розставлення 3D об'єктів у віртуальне середовище.

Наступний етап – побудова основних об'єктів, а саме: будівлі, великої та малої трибуни. Продовження роботи – добавляння асфальту, бігової доріжки, бордюрів та сходи.

Для насичення оточуючого середовища добавлено наступні об'єкти, такі як: футбольне, баскетбольне поле, спортмайданчик, розставлення світла та парканів

Для підкреслення казуалу було додано розмітку на баскетбольному полі та нарощену траву по всій території стадіону.

З усім вищезазначеним можна ознайомитись на Рис 2.24.

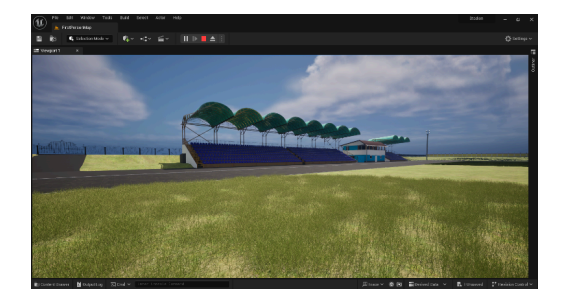

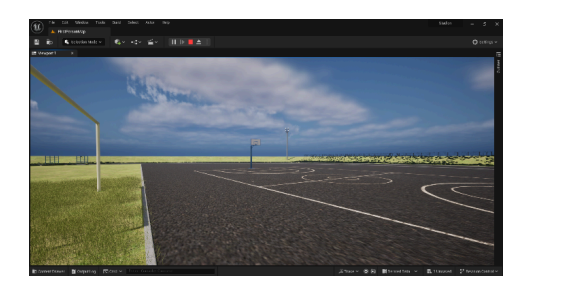

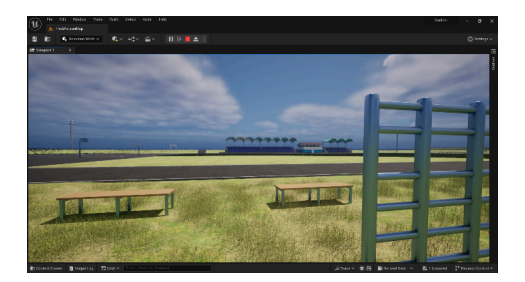

# Рис 2.24. Стадіон НаУОА в ігровому рушію Unreal Engine 5 *Джерело: розроблено автором*

Після перенесення 3D об'єктів тенісного корту на ігровий двигун Unreal Engine 5 розпочато підготовку віртуального поля до розміщення 3D-моделей. Тобто було створено площину, яка відповідає реальному масштабу тенісного корту. Після цього етапу було розставлено відповідні об'єкти.

Найперше було розставлено великі об'єкти: трибуни з інтегрованою будівлею та великі трибуни. Після цього почалось будівництво паркану по периметру та брам у відповідному місці. Наступний крок – ж насичення віртуального середовища, а саме добавлення розмітки на тенісні поля, добавлення тенісної сітки та стільчиків.

З усім вище сказаним можна ознайомитись на Рис 2.25.

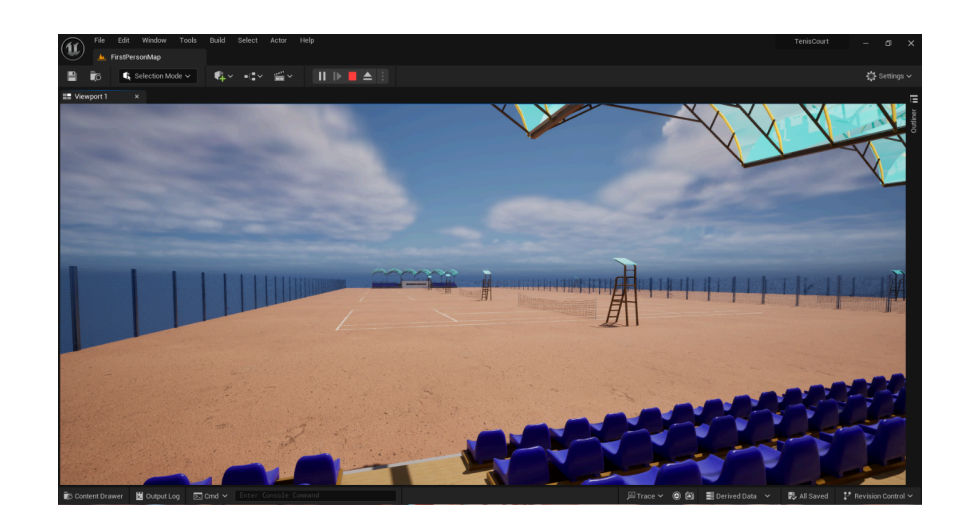

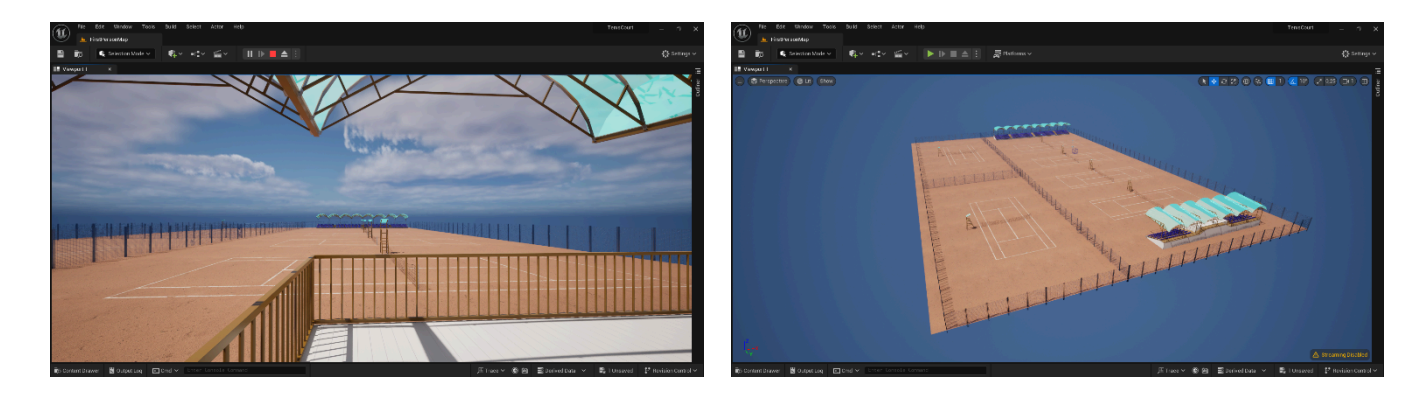

Рис 2.25. Тенісні корти НаУОА в ігровому рушію Unreal Engine 5 *Джерело: розроблено автором*

Після перенесення 3D об'єктів господарської частини на ігровий двигун Unreal Engine 5 відбулась підготовка віртуального поля до розміщення 3D-моделей, а саме створення площини, котра відповідає реальному масштабу господарської частини. Після цього розпочато розставлення об'єктів.

На господарську частину було добавлено будівлю, як основний об'єкт та клумбу біля центру території, а потім засаджено її травою.

З усім вище сказаним можна ознайомитись на Рис 2.26.

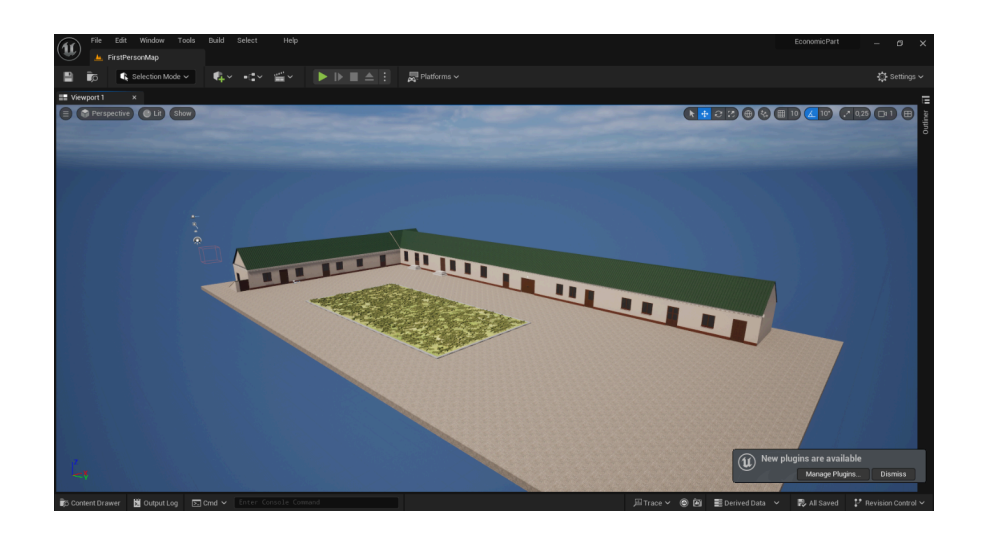

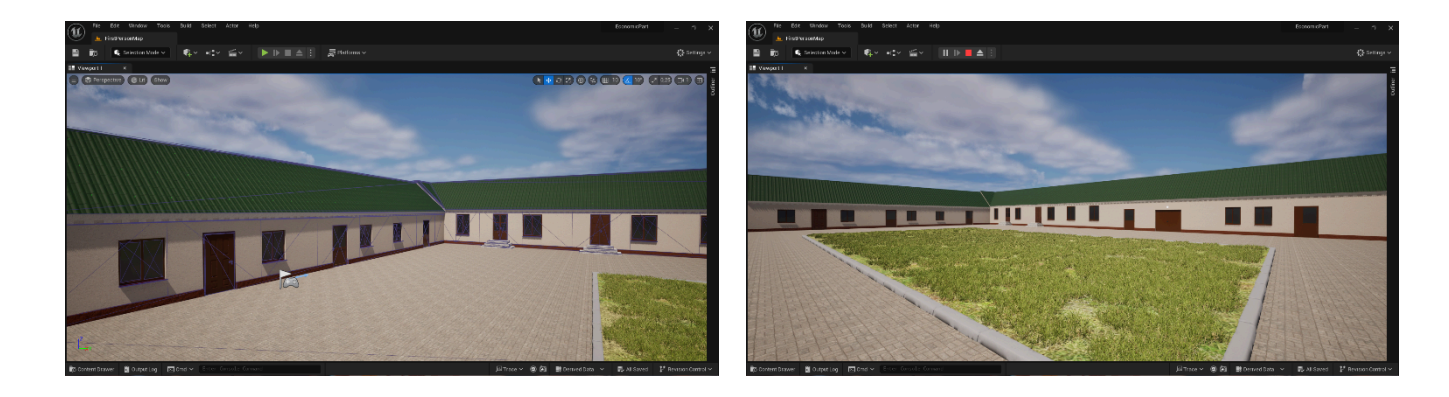

Рис 2.26. Господарська частина НаУОА в ігровому рушію Unreal Engine 5 *Джерело: розроблено автором*

Після проведених вище маніпуляцій отримано результат, який зображений на рисунках вище.

## <span id="page-42-0"></span>**2.6 Створення інтерактивного середовища в Unreal Engine 5**

Перш ніж розпочати створення інтерактивного середовища у Unreal Engine 5 було налаштовано ігровий двигун та добавлено різноманітні вкладки для покращення роботи з інтерфейсом UE5, такі як Details, World Setting, Global Cache і таке інше. Для успішної роботи перевірено різноманітні гарячі клавіші ігрового двигуна (Shift + Space = Content Dravers).

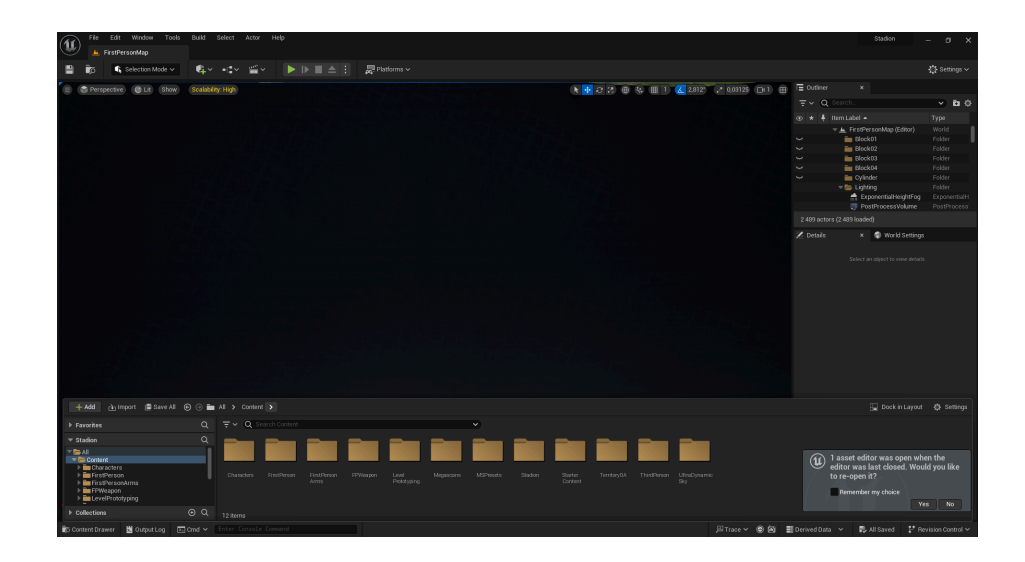

Рис 2.27. Налаштований ігровий рушій Unreal Engine 5 *Джерело: розроблено автором*

На Рис 2.27. показаний приклад налаштованого середовища Unreal Engine 5 з налаштуванями, котрі описані вище. Дані маніпуляції допомогли покращити перехід до процесу розробки інтерактивного середовища у Unreal Engine 5 з налаштованим та готовим до роботи ігровим двигуном.

Варто зазначити, що правильно налаштоване середовище пришвидшує роботу та робить користування більш комфортним. Саме тому, перед початком роботи потрібно обов'язково ознайомитись з усіма можливостями/функціоналом, що надає ігровий рушій.

Наступним етапом було визначення інтерактиву, який буде відтворювати по території стадіон, тенісні корти та господарську частину

Перш за все нашим першим випробуванням було придумати способи щоб вирішити дані питання:

- 1. Як користувач буде взаємодіяти з відтвореним інтерактивом?;
- 2. Як спростити користувачу взаємодію з інтерактивним середовищем?;
- 3. Як зацікавити користувача взаємодіяти з даним інтерфейсом?;
- 4. Як зробити взаємодію інтерфейсом не нав'язливою?;
- 5. Чи є можливість покращити елементи взаємодії користувача з інтерфейсом?;

Далі вирішувалося, які саме механізми можуть і будуть використовуватись та, що являє собою основу інтерактивності проєкту. Це можуть бути різні геймплейні елементи або особливості.

Для того, щоб розпочати створення гри у футбол була продумана логістика гри та придумана концепція механік, котрі будуть використовуватись за для реалізації продуманої логіки.

Перш за все був визначений інтерфейс Blueprint та процес, як саме користувач буде бачити можливість взаємодіяти. Після цього було прийняте рішення про усунення непотрібного видимого інтерфейсу користувача. Тобто було зроблено певну невидиму грань при перетині котрої користувачу повинен з'явитися інтерфейс зверху воріт та навпаки. Він повинен був побачити можливість взаємодіїї з ними. Також описано функціонал, котрий інтерфейс може використовувати. Далі відбувся процес створення по сторонам воріт рахувальника ударів та забитих голів. Тільки після цього етап створення інтерфейсу завершено. Рис 2.28.

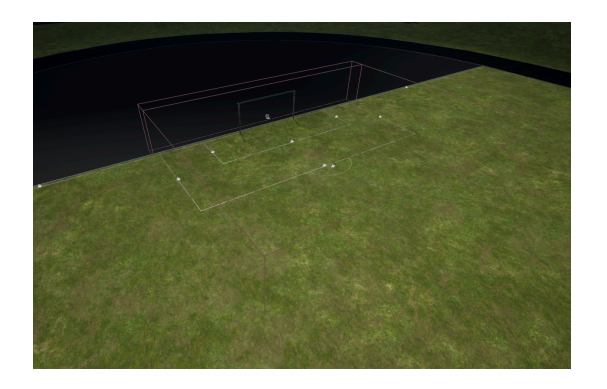

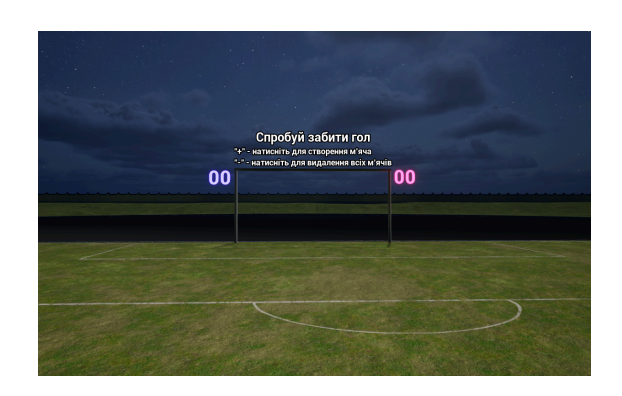

Рис 2.28. Інтерфейс гри в футбол на стадіоні НаУОА в ігровому рушію Unreal Engine 5

### *Джерело: розроблено автором*

Наступний крок – це створення м'яча та налаштування його фізики, підрахування голів. За для кращої роботи механіки було прийнято рішення доробити Blueprint інтерфейсу та добавити два поля, котрі будуть враховувати удари та забиті м'ячі. Для цього пророблено логіку підрахування з котрою можна ознайомитись на Рис 2.29.

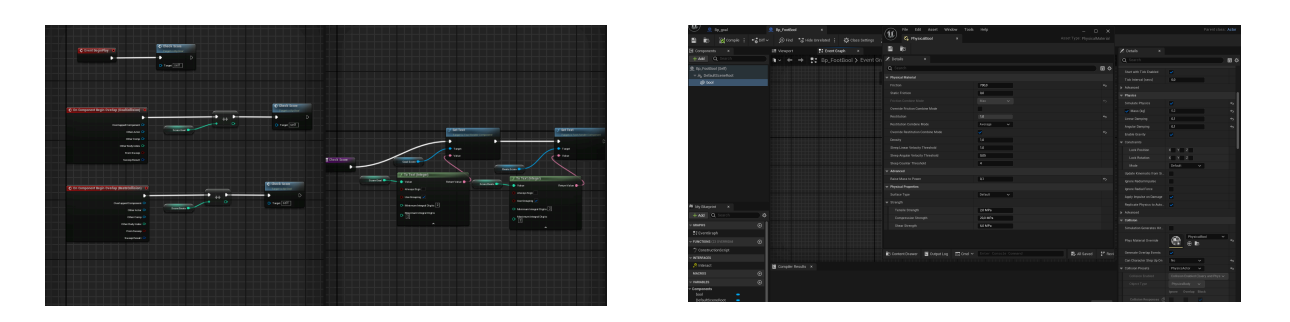

Рис 2.29. Bluprint налаштування м'яча та логіка рахування м'ячів *Джерело: розроблено автором*

Останній етап створення механіки гри у футбол — можливість для користувачів, де б він не знаходився, створювати м'ячі та очищати віртуальний інтерактивний простір від інших м'ячів. За для цього було добавлено налаштування bluprinta персонажу, з цим можна ознайомитись на Рис 2.30.

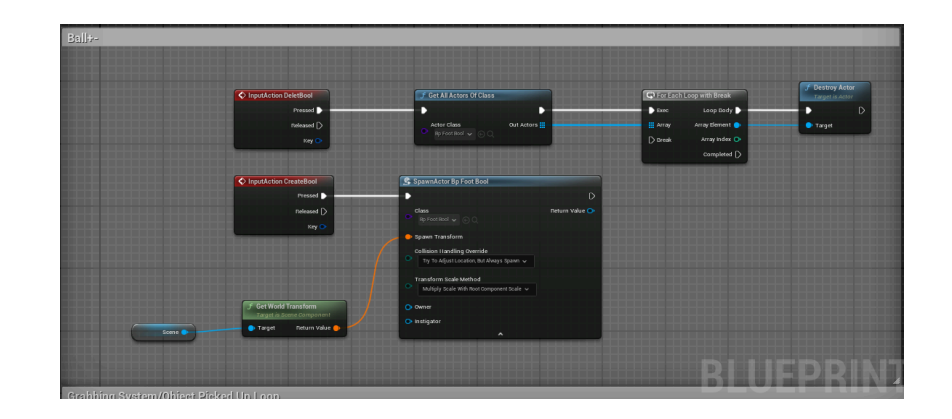

Рис 2.30. Налаштування Blueprint персонажа з механікою створення та видалення м'ячів

## *Джерело: розроблено автором*

Для поліпшення механіки проводились зміни в фізиці м'яча за для кращої взаємодії з персонажем. Також видозмінено інтерфейс та змінювалась грань взаємодії.

Для того, щоб розпочати створення гри у баскетбол була продумана логістика гри та концепція механік, котрі використовувались за для реалізації продуманої логіки. Перш за все було прийняте рішення взяти логіку та механіку інтерфейсу з футболу, так як даний спосіб реалізації є зручним і для баскетболу. Рис 2.31.

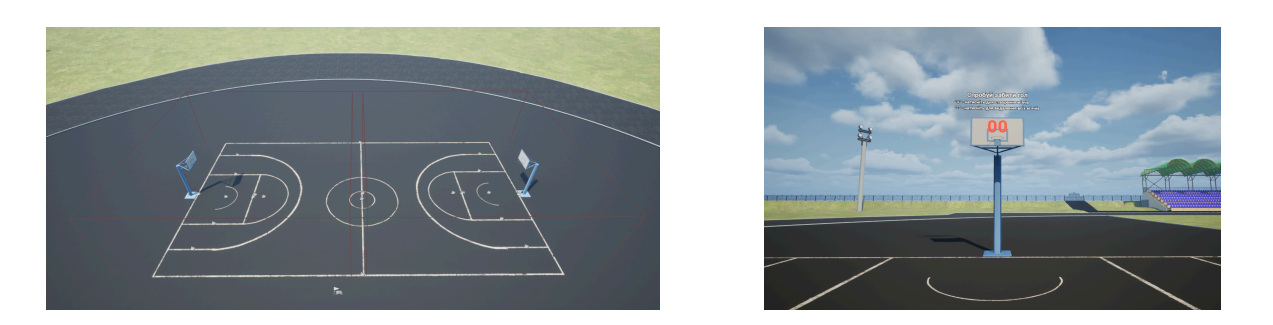

Рис 2.31. Інтерфейс гри в баскетбол на стадіоні НаУОА

## *Джерело: розроблено автором*

Наступний етапом було введення нових механік взаємодії з м'ячем. Для цього було добавлено можливість персонажу піднімати об'єкти. За для цього був доповнений Blueprint персонажа. Рис 2.32.

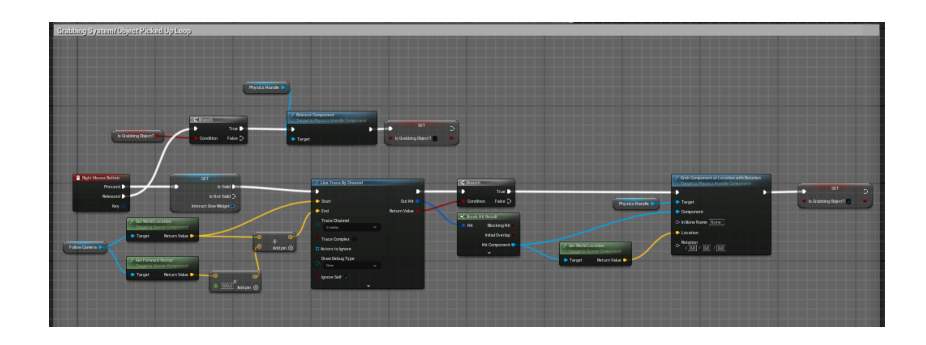

Рис 2.32. Blueprint персонажу з механікою піднімання об'єктів *Джерело: розроблено автором*

Після налаштування механіки піднімання об'єкту було вирішено добавити механічні підсвітки прицілу, щоб користувач при наведені на об'єкти бачив, що він має змогу взаємодіяти з ним. Рис 2.33.

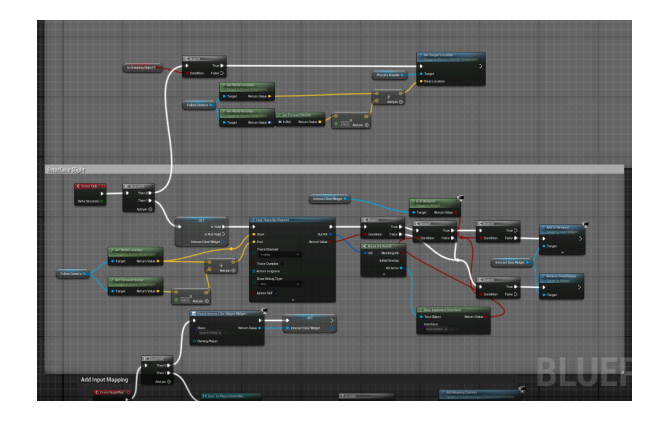

Рис 2.33. Механіка підсвітки прицілу *Джерело: розроблено автором*

На завершення проробленої роботи було налаштовано м'яч, щоб підсвітка-приціл працювала тільки на ньому. На цьому була завершена робота механіки гри в баскетбол

Наступним етапом проекту було створення механіки для гри в теніс. Перед початком роботи над механікою гри в теніс була продумана логістика гри та продумана сама концепція механік, котрі будуть використовуватись за для реалізації продуманої логіки.

На початок зроблено схожий Blueprint інтерфейсу, як на футболі та баскетболі. Далі у грі в теніс потрібно було створити переходи на інший рівень. Для цього до Blueprint інтерфейсу добавлено механіку переходу на інший рівень. Це рішення було зроблено за для покращення оптимізації та ігрової механіки. Рис 2.34.

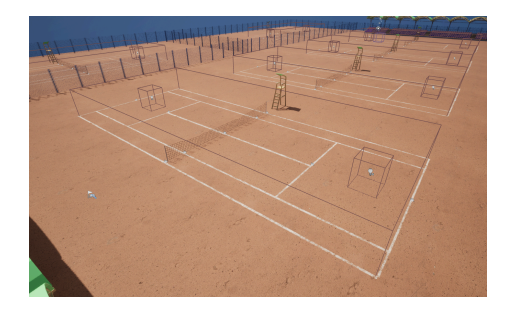

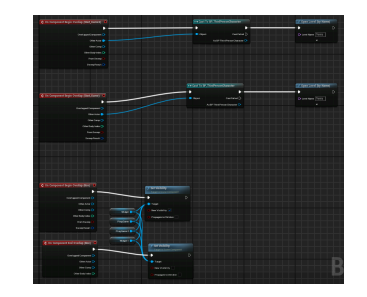

Рис 2.34. Blueprint інтерфесу та механіки переходу на інший рівень *Джерело: розроблено автором*

На іншому рівні побудовано майданчик тенісу в точності як реальний. Далі було розпочато роботу над механікою гри та було створено Blueprint персонажа, де описано логіку його руху. Рис 2.35.

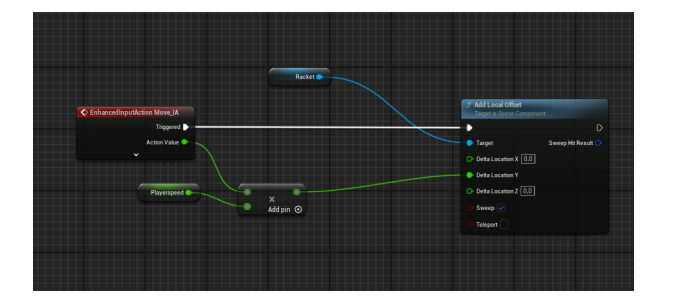

Рис 2.35. Blueprint персонажу *Джерело: розроблено автором*

Наступний крок – створення противника та м'яча. У створенні м'яча були проведені схожі маніпуляції як описано раніше, відрізнялися лише деякі зміни в зациклені осі координат. Далі відбувалося створення Blueprint противника. Персонажу дали можливість пересуватись автономно, зацикливши на м'ячі, тобто противник буде пересуватись в залежності де знаходиться м'яч. Рис 2.36.

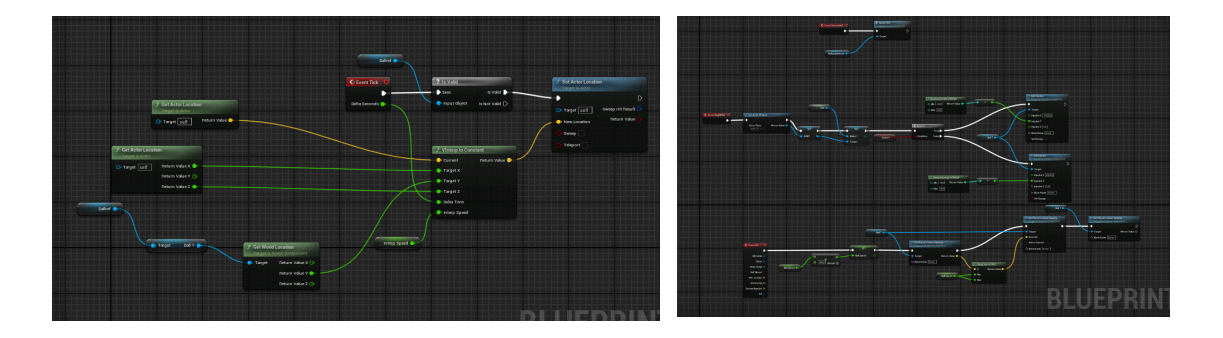

Рис 2.36 Blueprint противника та м'яча

### *Джерело: розроблено автором*

Далі інтерфейс було налаштовано на новому рівні з механікою підрахування забитих голів користувачем та його противником. Також налаштовано bluprint таким чином, що після певного набору очків гра завершується і з'являється віконце сповіщення. Після цього користувача одразу перекидає на основний рівень. Рис 2.37.

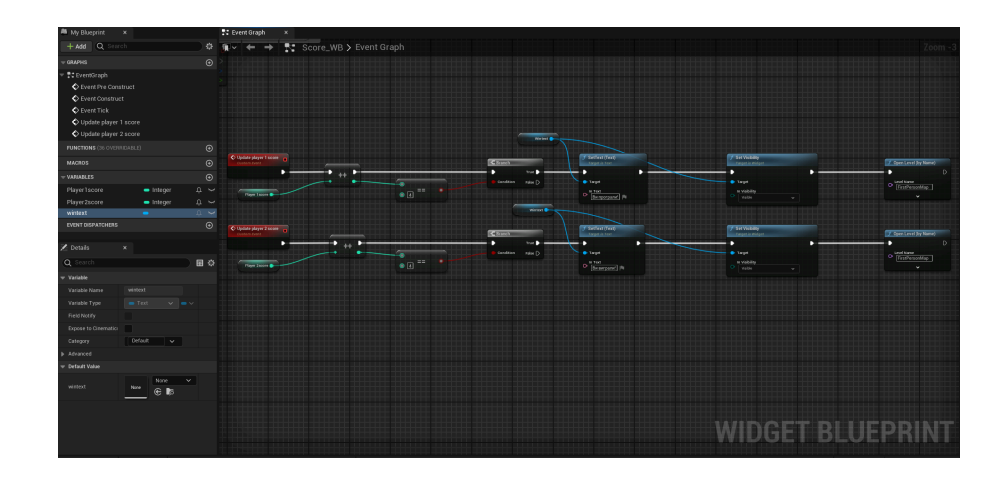

Рис 2.37. Відображення Blueprint інтерфейсу рівня теніс *Джерело: розроблено автором*

На завершення розробки механік гри в теніс, були проведені малі маніпуляції для поліпшення даних механік. Проводились різноманітні зміни в перенесенні на рівні, корегування м'яча противника, персонажу та й всієї механіки гри.

На етапі створення освітлення стадіону проведено різні маніпуляції з освітленням навколишнього середовища та визначено логіку освітлення стадіону. Було прийнято рішення оптимізовано освітити стадіон (футбольне поле) не втрачаючи кадри. Результат роботи на Blueprint можна побачити на Рис 2.38.

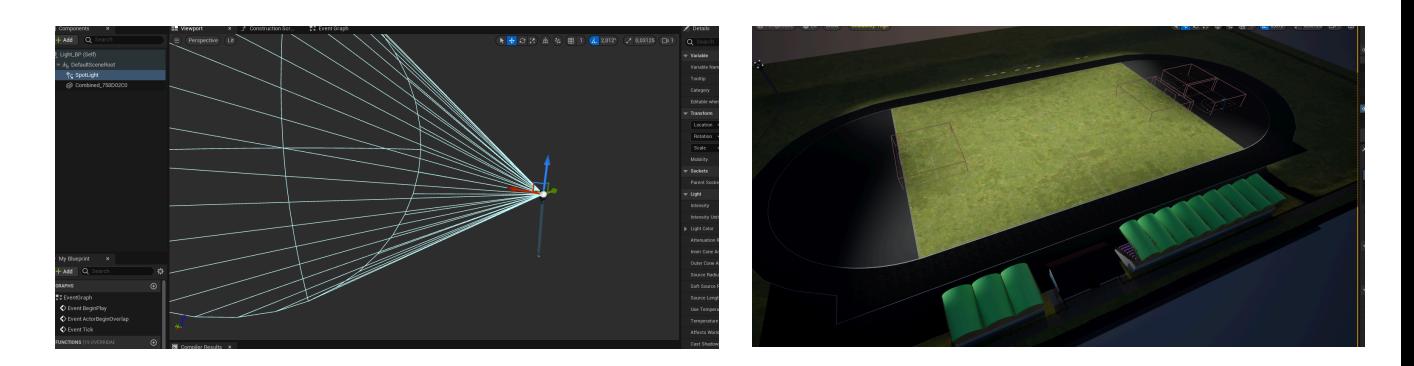

# Рис 2.38. Blueprint освітлення та вигляд освітлення стадіону НаУОА *Джерело: розроблено автором*

Після створення Blueprint, було добавлено моделі стовпів з прожекторами. В проєкті їх розставлено по кутах, як це є в реальності. Після цього налаштовувано Blueprint для коригуючи дальності світла, сили та розсіювання.

На етапі створення звуку для персонажа опрацьовувались два варіанти відтворення механіки:

- 1. Видозмінення Blueprint персонажа та налаштування матеріалів;
- 2. Створення окремого Blueprint для звуку та накладання Blueprint на анімацію персонажа.

Для реалізації проєкту було використано другий варіант, через більшу точність відтворення механіки та простоту створення. Зроблений Blueprint зображений на Рис 2.39.

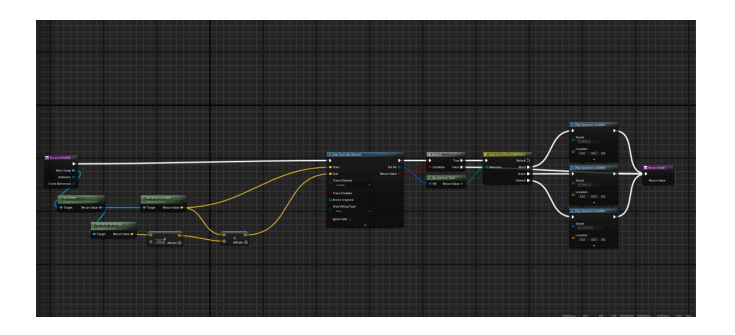

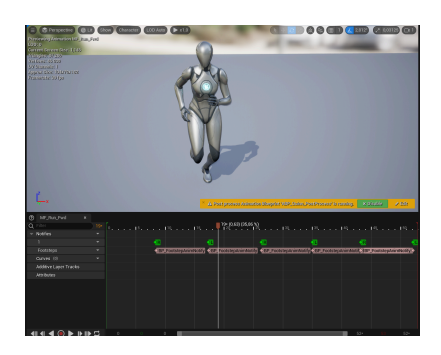

Рис 2.39. Blueprint механіки звуку *Джерело: розроблено автором*

Після створення механіки для відтворення звуку відбувся пошук звуків в джерелах вільного доступу. Після обраних зразків звуків, їх було імпортовано проект. В Blueprint добавлено звуки на всі об'єкти.

Для урізноманітнення дії для користувача **та** збільшення можливостей. створено механіку мішені. Для того щоб розпочати створення гри «попади в мішень» було продумано концепцію, як реалізувати цю міні гру. З цією метою біля воріт розміщено мішень та добавлено інтерфейс лічильника зверху під мішенню, щоб користувач мав змогу бачити свої успіхи.

Далі зроблено 3Д модель мішені, розфарбовано та експортовано в ігровий двигун. Ознайомитись з мішенню можна на Рис 2.40.

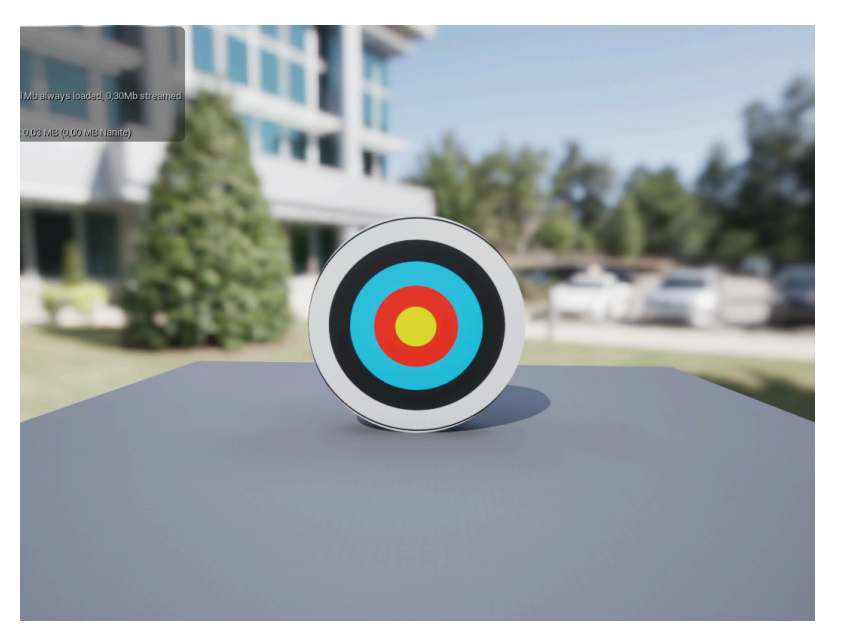

Рис 2.40. 3D модель мішені *Джерело: розроблено автором*

Наступний крок – розробка механіки мішені. Для цього на початку створено новий Blueprint, який буде відповідати за мішень та рахування очків при попаданні по ній. Для створення ефекту руху мішені зліва на право та назад, її зроблено зацикленою за допомогою таймлай. Було позначено початкові та кінцеві позиції руху та встановлено час переміщення від одної точки в іншу. З даним Blueprints можна ознайомитись на Рис 2.41.

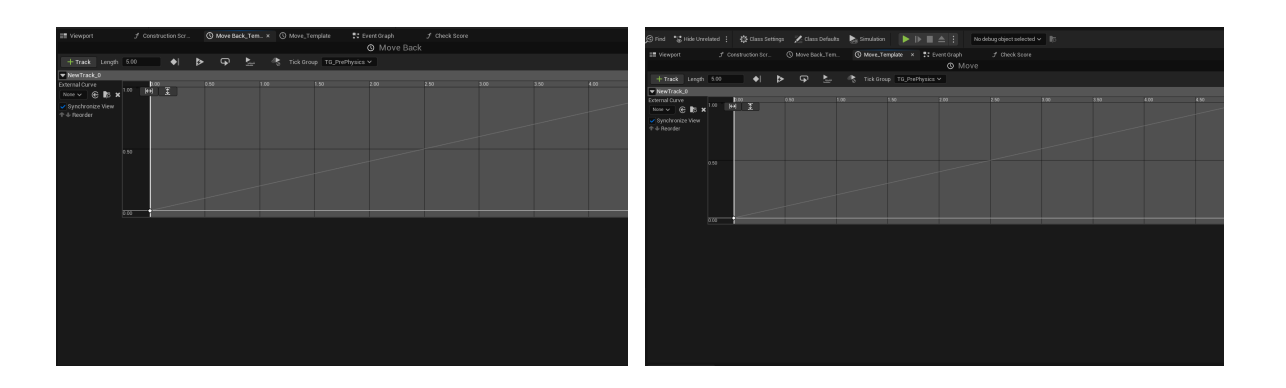

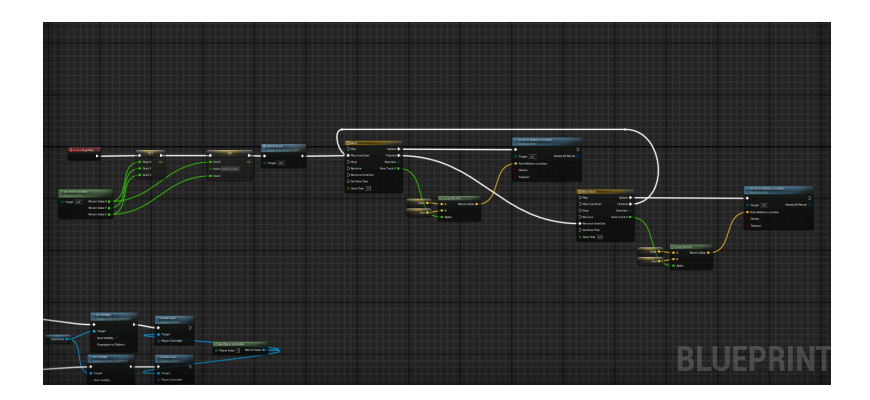

#### Рис 2.41. Blueprints мішені

*Джерело: розроблено автором*

Далі було додано систему підрахунку очків, подібну тієї котру вже описували раніше. Тоді ж додали в Blueprint колізію, при контакті з якою зараховується попадання в мішень.

Щоб гру в баскетбол зробити цікавішою її доповнено механікою кидання м'яча. Це дало змогу добавити різновид взаємодії з інтерактивно віртуальним середовищем.

Концепцію механіки продумано таким чином: користувач дивиться в потрібну сторону та, натискаючи клавішу, спавнить м'яч з умовною силою в

вперед та у верх. Також додано можливість видалення заспавнених м'ячів та зберігання оптимізації.

Створено також окремий Blueprint для м'яча, де описано йому механіку створення, сили руху та визначено для цього клавішу. Приклад Blueprints можна ознайомитись на Рис 2.42.

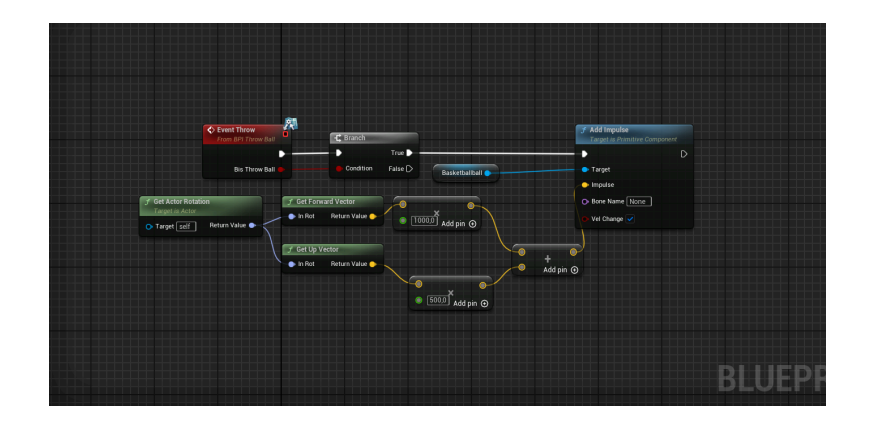

Рис 2.42. Blueprints баскетбольного м'яча *Джерело: розроблено автором*

В ході роботи над проєктом внесено зміни в головний Blueprint персонажу, а саме: добавлено видалення та додавання, Scen для зазначення звідки буде респавнитись м'яч. З прикладом Blueprints можна ознайомитись на Рис 2.43.

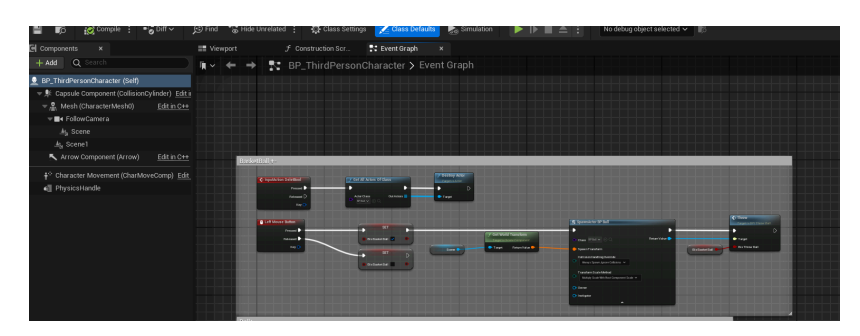

Рис 2.43. Blueprints персонажу *Джерело: розроблено автором*

Для завершення роботи проведено тестування відтвореної механіки для уникнення в ній багів. Під час тестування механіка проєкту працювала на всіх етапах.

## **ВИСНОВКИ**

<span id="page-53-0"></span>Під час виконання даної дипломної роботи було досліджено методи та особливості створення тривимірної моделі стадіону, тенісного корту та господарської частини. Відповідно проведений аналіз області застосування 3Д моделювання. Існує низка різних програм для побудови тривимірної моделі. У зв'язку з цим проаналізовано існуючі технології, які можуть бути використані для виконання поставлених задач. Проведено аналіз існуючих розробок а також сфери застосування програмних інструментів таких як: Cinema 4D, Blender, Maya. Аналізуючи були наведені переваги та недоліки програмного забезпечення Cinema 4D, Blender, Maya.

Для досягнення поставленої мети було обрано програмний продукт для віртуалізації, операційну систему для створення віртуального середовища, а також проаналізовано основні програмні додатки, які будуть використані при розробці, додаткові репозиторії та конфігураційні файли.

Після проведеного аналізу існуючих платформ для розробки віртуального проєкту та було відібрано найкращу платформу, ігровий рушій для даного проекту, а саме Unreal Engine, що дозволяє швидко почати співпрацювати з ним та містять величезну кількість вичерпної інформації, що необхідна під час розробки проектів. Дані сервіси є простими та зручними у використанні, містять добре оформлені рекомендації для розробки віртуального середовища.

Для найважливіших завдань і подальшої роботи, поставлених перед нами в середині початкового плану, обрано безкоштовну версію утиліти Blender.

Для виконання даного проекту проводиться ретельний аналіз та збір інформації для подальшого створення віртуального та інтерактивного середовища Національного університету «Острозька академія», включаючи тенісні корти, стадіон та господарську частину, за допомогою програмних засобів Blender та Unreal Engine 5. На основі цієї інформації було сформовано вимоги та задача до проекту. В реалізації планування ми використовували середовище Jira, для правильного розставлення задач. Завдання зі збору основної інформації включає вивчення план-схем університету та збір фотоматеріалів. Це дозволило точно відтворити геометрію та вигляд будівельного об'єкту. Підготовлені плани стали основою для моделювання стін, покрівлі та деталізації будівлі у Blender.

Після чого була спроектована архітектура програмної системи та реалізовано програмне рішення. Головною перевагою побудованої 3д-моделі стадіону, тенісного корту та господарської частини - є її повна достовірність реальному об'єкту.

Результатом даної дипломної роботи є інтерактивне віртуальне середовище НаУ ОА (стадіон, тенісні корти та господарська частина). Послідовно розписані дії створення проекту рекомендується вкладати у друковані навчальні матеріали, щоб ними могли користуватись студенти.

#### **СПИСОК ВИКОРИСТАНИХ ДЖЕРЕЛ**

<span id="page-55-0"></span>1. Брито А. Blender 3D Architecture, Buildings, and Scenery / Allan Brito. – 2015. – Режим доступу: http://surl.li/uexez (дата звернення: 02.01.2024 р.).

2. Брито А. The Blender 3D Architect: Design and Modeling for a Sustainable Built Environment / Allan Brito. – 2018. – Режим доступу[:](https://www.amazon.com/Blender-3D-Architect-Sustainable-Environment/dp/1982052616.) http://surl.li/uexeu (дата звернення: 05.01.2024 р.).

3. Кодрон Р. Blender 3D: Designing Objects / Romain Caudron. – 2019. – Режим доступу: [h](https://www.packtpub.com/product/blender-3d-designing-objects/9781789619475.)ttp://surl.li/uexem (дата звернення: 08.01.2024 р.).

4. Blender Kit бібліотека онлайн: <https://www.blenderkit.com/> (дата звернення: 02.01.2024 р.).

5.Adobe Photoshop URL: <http://surl.li/tsatl> (дата звернення: 10.01.2024 р.).

6.Adobe Illustrator URL:<https://www.adobe.com/ua/products/illustrator.html> (дата звернення: 11.01.2024 р.).

7.Official site Unreal Engine URL: <http://surl.li/tsaqw> (дата звернення: 14.01.2024 р.).

8.Working with Meshes:<http://surl.li/tuujs> (дата звернення: 18.01.2024 р.).

9.Dynamic Mesh:<http://surl.li/tuujz> (дата звернення: 22.01.2024 р.).

10.BRIDGE:<https://quixel.com/bridge> (дата звернення: 27.01.2024 р.).

11.Introduction Blender URL: <http://surl.li/hhlbz> (дата звернення: 28.01.2024

р.).

12.BoolTool: http://surl.li/uexfe (дата звернення: 30.01.2024 р.).

13.Download blender[:https://www.blender.org/](https://www.blender.org/) (дата звернення: 05.02.2024

р.).

14.Blender render Cycles URL: <http://surl.li/hvgym> (дата звернення: 10.02.2024 р.).

15.Blender render Eevee URL: <http://surl.li/tuuqi> (дата звернення: 15.02.2024 р.).

16.Geometry script documentation in Unreal Engine 5 [:http://surl.li/tuusi](http://surl.li/tuusi) (дата звернення: 16.02.2024 р.).

17.Python API in Blender URL: <http://surl.li/tuusx> (дата звернення: 20.02.2024 р.).

18.Geometry script in Blender:<https://carson-katri.github.io/geometry-script/> (дата звернення: 25.02.2024 р.).

19.Офіційний сайт НаУОА URL: [www.oa.edu.ua](http://www.oa.edu.ua) (дата звернення: 02.03.2024 р.).

20.Introduction to Jira URL: <http://surl.li/taajd> (дата звернення: 06.03.2024 р.).

21.Events in Unreal Engine 5 URL: <http://surl.li/tsamh> (дата звернення: 08.03.2024 р.).

22.Sprite in Unreal Engine 5:<http://surl.li/tuuwt> (дата звернення: 11.03.2024 р.).

23.UE5.0 Geometry Script - Using a BVH to Sample a Mesh Surface with Ray Intersections[:http://surl.li/tuuyq](http://surl.li/tuuyq) (дата звернення: 12.03.2024 р.).

24.Using Widgets in Unreal Engine 5 URL: <http://surl.li/tsaqq> (дата звернення: 13.03.2024 р.).

25.Specialized Blueprint Node URL: <http://surl.li/tsalz> (дата звернення: 16.03.2024 р.).

26.EventHit URL: <http://surl.li/tsany> (дата звернення: 01.04.2024 р.).

27.Creating your backlog URL: <http://surl.li/tsaor> (дата звернення: 03.04.2024 р.).

28.Physical Material User Guide URL: <http://surl.li/tsaqj> (дата звернення: 10.04.2024 р.).

29.UE5: Modeling Mode - Dynamic/Static Mesh Problems and Solutions (Convert, Merge, Duplicate, Split, Export)[:http://surl.li/tuvgl](http://surl.li/tuvgl) (дата звернення:

02.04.2024 р.).

30.Nanite Virtualized Geometry:<http://surl.li/tuvso> (дата звернення: 14.04.2024 р.).

31.Introduction to Blueprints[:http://surl.li/tuvtd](http://surl.li/tuvtd) (дата звернення: 21.04.2024 р.).

## **ДОДАТКИ**

**Додаток А**

#### **ТЕХНІЧНЕ ЗАВДАННЯ**

#### проекту

# <span id="page-57-0"></span>**Створення інтерактивного віртуального середовища НаУ "Острозька академія"**

Метою цього проекту є створення деталізованої і достатньо точної віртуальної інтерактивної копії території корпусів Національного університету "Острозька академія", яка може бути використана в розробці ігор, віртуальній реальності та WEB-інтерфейсах. Фінальний проект повинен відображати реальний вигляд території, включаючи всі будівлі, споруди, відкриті простори та топографію, а також наповнення інтерактивними елементами.

Виконання цього проекту включає наступні завдання:

● Збір даних: Зібрати всю необхідну інформацію та дані, необхідні для процесу 3D-моделювання. Це можуть бути креслення, плани поверхів, плани висот, фотографії, відео та інші відповідні документи. Важливо зібрати якомога більше інформації, щоб забезпечити точність кінцевої 3D-моделі.

● Програмне забезпечення: Виберіть відповідне програмне забезпечення для 3D-моделювання, яке може працювати з архітектурними моделями і має необхідні функції для створення точного представлення території університету. Воно повинно дозволяти створювати високоякісні текстури, матеріали та світлові ефекти.

● Моделювання будівель: Змоделюйте всі будівлі на території кампусу, використовуючи точні розміри, матеріали та текстури. Будівлі повинні бути змодельовані таким чином, щоб відображати їхній реальний вигляд, включаючи архітектурні деталі, такі як вікна, двері та дахи. 3D-модель повинна також включати внутрішні приміщення, такі як класи, лабораторії та інші. Внутрішні приміщення повинні бути змодельовані з відповідними меблями та обладнанням.

● Ландшафт і рельєф: Змоделюйте всі відкриті простори, ландшафти і рельєф в межах кампусу, щоб відобразити топографію місцевості. Це включає в себе моделювання рослинності, такої як дерева, кущі та квіти, а також твердого покриття, такого як доріжки, тротуари та дороги.

● Освітлення: Додайте освітлення до 3D-моделі, щоб імітувати умови освітлення в різні пори дня. Це включає моделювання природного освітлення, такого як сонячне світло і тіні, а також штучного освітлення, такого як вуличні ліхтарі, освітлення будівель і внутрішнє освітлення. Освітлення повинно бути налаштоване так, щоб створити реалістичну і візуально привабливу 3D-модель.

● Текстури та матеріали: Використовуйте відповідні текстури і матеріали для точного відображення поверхонь будівель і ландшафтів. Це включає в себе моделювання матеріалів, таких як цегла, бетон, скло і метал, а також застосування відповідних текстур, таких як фарба, штукатурка і підлога. Текстури та матеріали повинні бути підібрані таким чином, щоб відображати реальний вигляд університету.

● Функціональність: Пророблена вами робота повинна бути реалізована в Unreal Engine з метою подальшого використання з метою створення інтерактивного середовища. Окрім переміщення по створеному вами простору, повинні бути реалізовані інтерактивні елементи про які буде вказано далі.

• Результати: Надайте фінальний проект в форматі ueproject, разом з усіма пов'язаними файлами та текстурами.

● Забезпечення якості: Перевірте створене середовище на точність і зручність використання, а також внесіть будь-які необхідні зміни або корективи.

Сюди входить перевірка на наявність помилок моделювання, таких як перекриття полігонів, інвертовані нормалі та відсутні текстури. Також важливо протестувати середовище на зручність використання, наприклад, навігацію по моделі в реальному часі та рендеринг високоякісних зображень і анімації.

Терміни реалізації цього проекту обмежені терміном виробничої практики, тому складають до 4 березня 2024 року.

Роботу над проектом можна розбити на наступні етапи:

● Етап збору даних: На цьому етапі команда збирає всі необхідні дані, необхідні для процесу 3D-моделювання. Це можуть бути креслення, плани поверхів, плани висот, фотографії, відео та інші відповідні документи. Команда повинна буде впорядкувати дані та забезпечити їх точність і актуальність. Також може знадобитися виїзд на об'єкт для збору додаткової інформації та фото- і відеозйомки кампусу.

● Етап вибору програмного забезпечення для 3D-моделювання: На цьому етапі команда обирає відповідне програмне забезпечення для 3D-моделювання, яке може працювати зі складними архітектурними моделями і має необхідні функції для створення точного представлення університету. Команда повинна буде оцінити різні варіанти програмного забезпечення і вибрати той, який найкраще відповідає вимогам проекту та бюджету.

● Етап моделювання: На цьому етапі команда починає моделювати всі будівлі на території кампусу. Команда повинна буде змоделювати будівлі, використовуючи точні розміри, матеріали та текстури. Будівлі повинні бути змодельовані таким чином, щоб відображати їхній реальний вигляд, включаючи архітектурні деталі, такі як вікна, двері та дахи. 3D модель також повинна включати внутрішні приміщення, такі як класи, лабораторії та офіси. Внутрішні приміщення повинні бути змодельовані з відповідними меблями, обладнанням.

● Етап ландшафтного дизайну та моделювання місцевості: На цьому етапі команда моделює всі відкриті простори, ландшафти і рельєф в межах університету, щоб точно відобразити топографію місцевості. Сюди входить моделювання рослинності, такої як дерева, кущі та квіти, а також благоустрою, наприклад, доріжок, тротуарів та доріг.

● Етап освітлення: На цьому етапі команда додає освітлення до 3D-моделі, щоб імітувати умови освітлення в різні пори дня і року. Сюди входить моделювання природного освітлення, такого як сонячне світло і тіні, а також штучного освітлення, такого як вуличні ліхтарі, освітлення будівель і внутрішнє освітлення. Освітлення повинно бути налаштоване так, щоб створити реалістичну і візуально привабливу 3D модель.

● Етап роботи з текстурами та матеріалами: На цьому етапі команда використовує відповідні текстури та матеріали для точного відтворення поверхонь будівель і ландшафтів. Це включає моделювання матеріалів, таких як цегла, бетон, скло та метал, а також застосування відповідних текстур, таких як фарба, штукатурка та підлога. Текстури і матеріали повинні бути підібрані так, щоб точно відображати реальний вигляд кампусу.

• Етап перенесення моделі в Unreal Engine: На цьому етапі команда імпортує створені моделі в Unreal Engine, за потреба переробляє проблемні моделі використовуючи функціонал моделювання UE, налаштовує матеріали, освітлення, налаштовує колізії, додає персонажа.

● Етап створення інтерактивних елементів: На цьому етапі команда реалізовує всі необхідні інтерактивні елементи відповідно до вимог та стандартів.

● Етап забезпечення якості: На цьому етапі команда тестує середовище на точність і зручність використання, а також вносить будь-які необхідні зміни або корективи. Сюди входить перевірка на наявність помилок моделювання, таких як перекриття полігонів, інвертовані нормалі та відсутні текстури. Також важливо протестувати модель на зручність використання, наприклад, навігацію по моделі в реальному часі та рендеринг високоякісних зображень і анімації.

Кожен виконавець проекту має свою зону відповідальності:

## **● Новий корпус**

- 1. Кошубінський Павло(інтер'єр першого та другого поверху):
	- звукове оточення
	- реалізація інтерактивного комп'ютера з можливістю виходу в інтернет через нього та анімацією відсунення стільця;
	- відкриття-закриття дверей і вікон;
	- увімкнення/вимкнення світла;
	- реалізація механіки ліфта;
	- камери безпеки та можливість їх перегляду на окремому моніторі;
	- реалізація механіки бігу для основного персонажа;
- 2. Синиця Дмитро (інтер'єр третього та четвертого поверху):
	- реалізація чоловічого та жіночого ігрових персонажів з анімаціями;
	- реалізація інтерактивного меню з можливістю вибору персонажа.

3. Лаптєв Богдан(фасад адмінбудівлі, частина прощі перед корпусом, територія за корпусом):

- генератор снігового покриву;
- створення зимового оточення генератором снігового покриву;
- інтерактивне піднімання предметів;
- $\bullet$  міні мапа:
- віртуальні вказівники;
- звуки ходьби.
- 4. Белінський Олександр (фасад корпусу, частина прощі перед корпусом):
	- годинник на башні академії котрий показує реальний час;
	- шлагбаум який відкривається при натисканні клавіші;
	- реалізація динамічних погодних ефектів (дощ, гроза, чисте небо, хмарне небо);

• звукове оточення.

5. Мосійчук Василь (фасад академічного дому та визначених будівель біля нового корпусу):

- генератор туманного покриву території;
- реалізація полярного сяйва.

## **● Основний корпус**

- 6. Даніель Демчук (фасад бібліотеки, бібліотечний парк):
	- звуки оточення;
	- реалізація транспорту у вигляді самокату чи іншого схожого, але ме автомобілів;
	- можливість сісти на лавку;
- 7. Ілля Гупалюк (інтер'єр першого поверху):
	- реалізація фоторежиму з тим функціоналом який реально реалізувати в межах визначеного часу.
- 8. Максим Семенюк (фасад корпусу, паркова зона перед корпусом):
	- зміна циклу зміни доби;
	- нічне освітлення парку;
	- анімація сидіння на лавці в парку;
	- звуки ходьби по різним поверхням.
- 9. Пучко Олександр (стадіон, тенісні корти, фасад господарської частини):
	- гра в теніс по типу пінг-понг;
	- взаємодія з м'ячем біля футбольних воріт;
	- підсвітка/приціл на об'єкт з яким можна взаємодіяти;
	- піднімання та кидання об'єкта;
	- звуки ходьби;
	- нічне освітлення стадіону.
- 10. Черевко Вікторія (інтер'єр академічної бібліотеки):
- реалізація правильного куполу бібліотеки;
- оптимізація колізій;
- реалізація базового функціоналу телефону з можливістю набору номера.